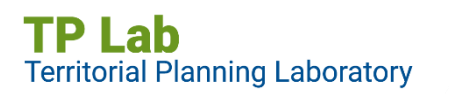

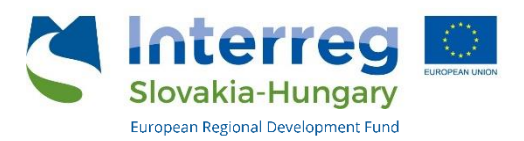

## **LABORATÓNY MANUÁL**

**PRE** 

# **Laboratórium priestorového plánovania [TP LAB]**

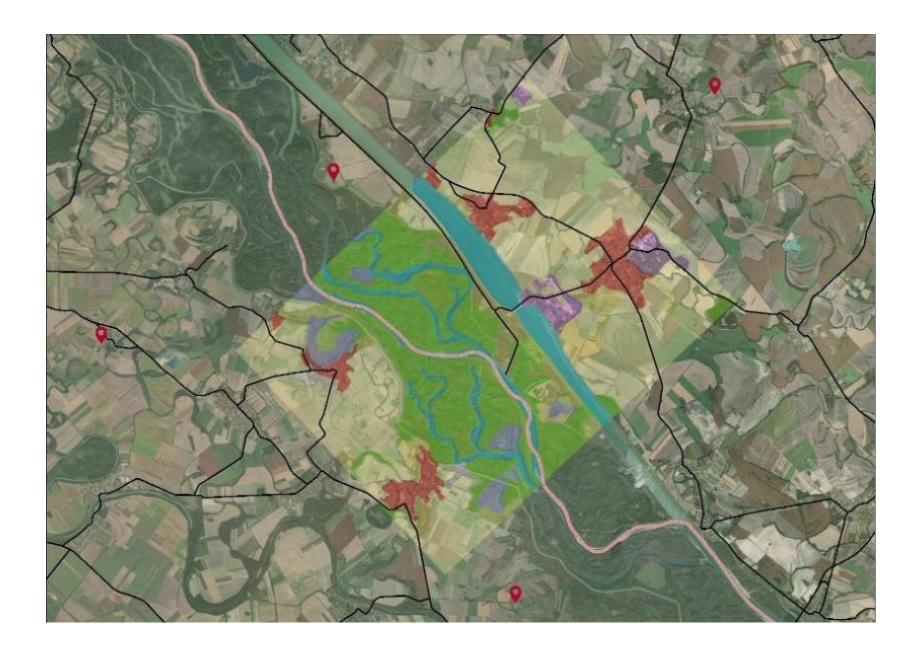

ID projektu: SKHU/1902/4.1/079

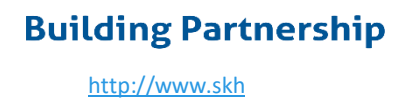

### **Obsah**

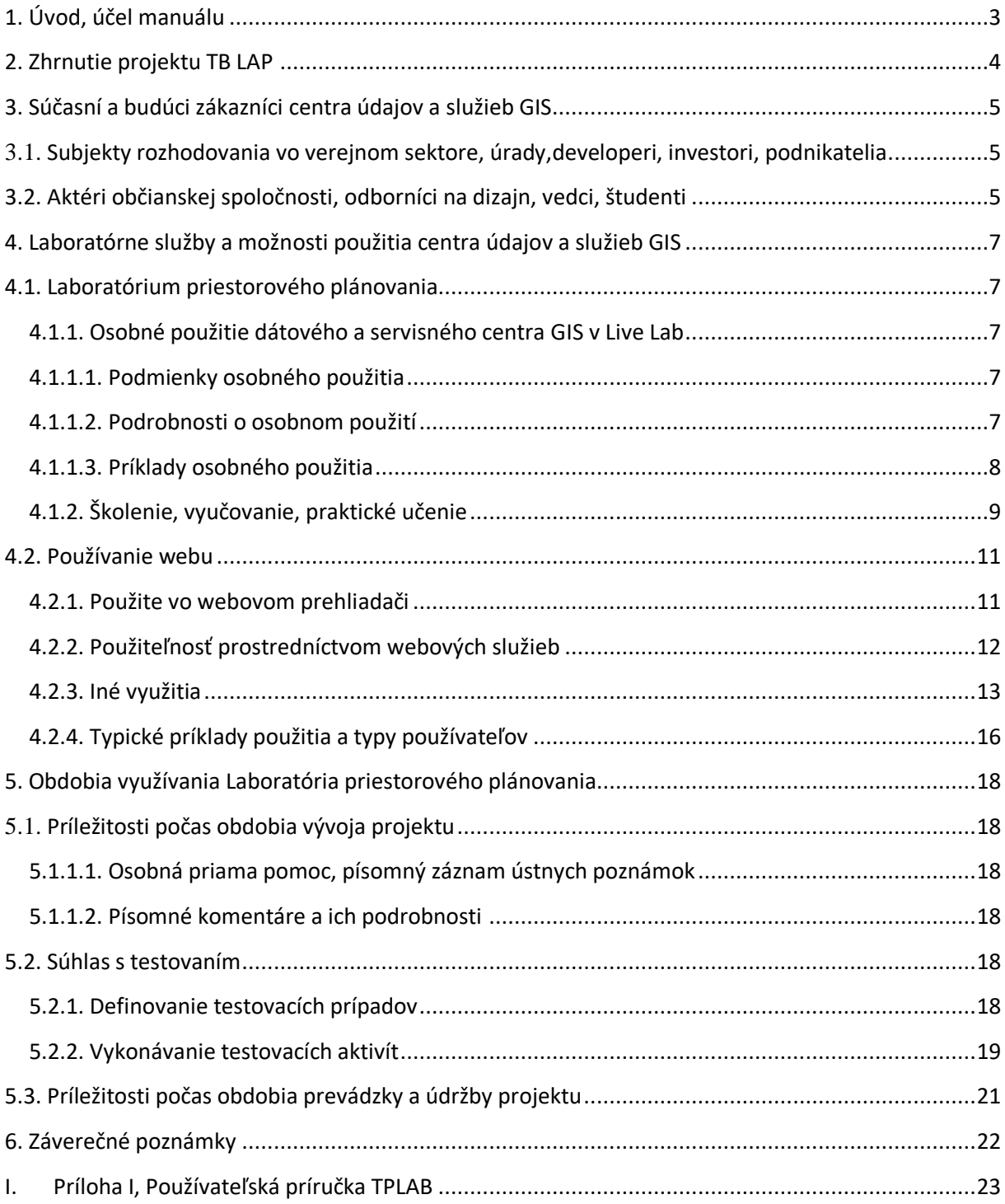

### <span id="page-2-0"></span>**1. Úvod, účel manuálu**

**Projekt TP LAB** je realizovaný s podporou Európskeho fondu regionálneho rozvoja v rámci Programu cezhraničnej územnej spolupráce Slovensko-Maďarsko. Vedúcimi partnermi projektu sú Lechner Knowledge Center Nonprofit Kft., Partnermi projektu sú Slovenský inštitút priestorového plánovania, Nyugat-Pannon Regionálny a ekonomický rozvoj Verejnoprospešná nezisková organizácia Kft. A Centrum excelentnosti SPECTRA Slovenskej technickej univerzity v Bratislave.

TP LAB prispieva k implementácii operačného programu poskytovaním služieb, ktoré môžu posilniť a uľahčiť územné plánovanie, rozhodovanie a spoluprácu obcí, miestnych orgánov a investorov v cieľovej oblasti, čím sa zabezpečí harmonický rozvoj a vytvorenie vyváženej územnej štruktúry.

Cieľom projektu je **vytvoriť spoločný cezhraničný portál digitálnych dátových a informačných služieb** na podporu koordinácie regionálneho rozvoja a **naplánovať a modelovať organizačné a inštitucionálne opatrenia** pre jeho ďalší rozvoj.

Zainteresovaní používatelia sú školení, aby vyskúšali, vyskúšali a používali **funkcie portálu TPLab v Bratislave a Győri** na takzvaných **miestach LivingLab**, tj. v miestnych servisných centrách, alebo vo forme online návodov, ktoré používateľov krok za krokom prevedú funkcie.

Miestne centrá fungujú ako živé laboratóriá s vyškoleným personálom, ktorí pomáhajú používateľom používať a testovať webovú službu priestorových informácií. Odborníci na regionálny a miestny rozvoj, osoby s rozhodovacími právomocami a študenti vysokých škôl môžu túto službu využívať na získavanie skúseností a znalostí, na ďalšie využitie a prispievanie k ďalšiemu rozvoju zavedeného systému.

Príručka predstavuje prevádzkové a prevádzkové podmienky a možnosti miestneho laboratória (servisného centra) a v prílohe I obsahuje aj používateľskú príručku webovej služby TP LAB ako službu GIS projektu.

## **Building Partnership**

[http://www.skh](http://www.skhu.eu/)

### <span id="page-3-0"></span>**2. Zhrnutie projektu TB LAP**

Cieľom projektu je podpora efektívnej cezhraničnej medziinštitucionálnej spolupráce, verejných služieb a rozhodovania, ako aj poskytovania verejných, aktuálnych a komplexných informácií. Pokiaľ ide o slovensko-maďarskú cieľovú oblasť, spoločným dlhodobým cieľom je zníženie tlaku aglomerácií na cenné prírodné oblasti a podpora vhodného a koordinovaného určovania rozvojových oblastí a prvkov.

Cieľovou oblasťou projektu TP LAB sú **Bratislavský a Trnavský samosprávny kraj** na slovenskej strane a **župy Győr-Moson-Sopron** na maďarskej strane. Tieto regióny vykazujú v posledných desaťročiach významný hospodársky rast a intenzívny proces aglomerácie - pričom mestá Bratislava a Győr sú hlavnými mestskými centrami - vrátane cezhraničnej suburbanizácie.

Cieľová oblasť má zároveň bohaté prírodné, kultúrne a krajinné hodnoty. Žitný ostrov (Csallóköz) na Slovensku a Malý Žitný ostrov v Maďarsku sú významnými oblasťami ochrany prírody a ekoturistiky. Intenzívna aglomerácia a potreba nových oblastí ohrozujú prírodné hodnoty na jednej strane a diferencovaný vývoj v rôznych častiach cezhraničného priestoru si vyžaduje silnejšiu cezhraničnú harmonizáciu na strane druhej.

Predpokladom efektívnej územnej spolupráce je, aby boli potrebné informácie dostupné vo vhodnej štruktúre a prostredníctvom užívateľsky prívetivého rozhrania. Projekt TP LAB je snahou pozdvihnúť vzájomnú spoluprácu na novú úroveň kvality v oblasti koordinácie územného rozvoja v pohraničných oblastiach.

S cieľom znížiť problémy spojené s integráciou, zlepšiť kvalitu mestského prostredia, podporiť udržateľné využívanie prírodných zdrojov a harmonický územný rozvoj a skoordinovať určovanie rôznych cieľových oblastí rozvoja, má projekt TPLab sú tieto ciele:

- **podpora viacúrovňového priestorového plánovania**, priestorového rozhodovania, monitorovania priestorových zmien a sektorových investícií, realitný vývoj s webovou službou (GIS Data and Service Center, takzvaný GDSC)
- definovanie **databázy a služby GDSC** so spoločným hodnotením potrieb
- založenie **Living Labs** na testovanie, monitorovanie a vyhodnocovanie GDSC s cieľom zlepšiť webovú službu a pomôcť používateľom používať webovú službu,
- **odborná príprava** a príprava orgánov, miestnych samospráv, investorov, obyvateľov, územných plánovačov, vysokoškolských študentov a mimovládnych organizácií, podpora a rozvoj prenosu znalostí a školenia.

### <span id="page-4-0"></span>**3. Súčasní a budúci zákazníci centra údajov a služieb GIS**

### <span id="page-4-1"></span>**3.1. Subjekty rozhodovania vo verejnom sektore, úrady,developeri, investori, podnikatelia**

Zástupcovia štátnych a samosprávnych úradov na celoštátnej, regionálnej a miestnej úrovni, správcovia verejných a miestnych služieb (doprava, energetika, voda), starostovia, hlavní architekti, developeri, podnikatelia, ktorí **na rozhodovanie potrebujú priestorové údaje a informácie založené na faktoch**, napr na plánovanie osídlenia a územného plánovania, na komunikáciu a koordináciu na najvyššej úrovni a medzi krajinami, na reguláciu osídlenia a výstavby, na regionálny a mestský rozvoj, na monitorovanie územných zmien a na výber tých najdôležitejších vhodné oblasti pre rozvoj a investície.

Relevantnými údajmi sú pre ne oblasti určené na rozvoj (v územných plánoch), dostupnosť, kvalita mestského prostredia, regulátory, obmedzenia. V cezhraničných plánoch môžu identifikovať potenciálne oblasti rozvoja, prepojenia infraštruktúry a oblasti konfliktu, aby mohli prijímať informované rozhodnutia. Orgány špecializovanej štátnej správy (ochrana prírody, vodohospodárske orgány) môžu získať informácie o miestnych plánoch a myšlienkach rozvoja osídlenia. Spravidla je potrebné poskytnúť im užitočné informácie a údaje rýchlo a jednoducho.

### <span id="page-4-2"></span>**3.2. Aktéri občianskej spoločnosti, odborníci na dizajn, vedci, študenti**

Neziskové združenia, **neziskové organizácie,** ktoré na jednej strane organizujú pobytové a voľnočasové aktivity v danej oblasti, a na druhej strane sa snažia preveriť, či je rozvoj oblasti udržateľný, pričom krása a ochrana životného prostredia a kvalita služieb je pre nich dôležitá. Potrebujú otvorené, aktuálne údaje, aby sa mohli účinne podieľať na hodnotení životného prostredia, participačných procesoch a ďalších aktivitách (ochrana prírody, ochrana krajiny, ekoturizmus atď.).

**Akademický sektor**, odborníci zaoberajúci sa výskumom, vzdelávaním, profesionálnym plánovaním, alebo implementáciou v tejto oblasti, študenti vysokých škôl ktorí uľahčujú a vykonávajú monitorovacie činnosti, územné analýzy, hodnotenia vplyvu, harmonizáciu cezhraničných plánov a rozvoj dlhodobej územnej stratégie. pre región. Vysokoškoláci sú profesionáli a experti budúcnosti, vhodná cieľová skupina na šírenie znalostí a ich uvádzanie do praxe.

Zručnosti v oblasti správy údajov a ich použitia pri plánovaní a rozhodovaní sú kľúčové pre ich budúcu odbornosť. Údaje sa používajú a analyzujú komplexným spôsobom, a preto sa používajú a dopytujú aj znalosti a funkcie priestorovej analýzy webovej služby.

V súvislosti s prvým je dôležité zdôrazniť, že vysokoškolskí vedecko-pedagogickí pracovnícii sú tiež členmi širšej "**kreatívnej sociálnej triedy**", v mnohých prípadoch s dôležitými väzbami na priemysel a sektor služieb. Je ťažké kvantifikovať túto vrstvu - a "kreatívny potenciál" všeobecne - je však dôležité zdôrazniť, že na základe predchádzajúcich štúdií má Bratislava, Trnava aj Győr tradične významný tvorivý potenciál. (Pozri "Skúmanie tvorivého potenciálu v župách Győr-Moson-Sopron, Vas a Zala". Technická kancelária Datakart. Projekt ERRAM AT-HU.)

Okrem vyššie uvedeného stojí za to zdôrazniť, že počet miest vysokoškolského vzdelávania v regióne je veľmi vysoký, pretože funkcia Bratislavy ako hlavného mesta je jednoznačne silná, a eExistencia univerzitného zázemia - v prípade Bratislavy aj Győru - môže vytvárať vynikajúce synergie s fungovaním LivingLabek, ako bude podrobne vysvetlené nižšie.

*.*

### <span id="page-6-0"></span>**4. Laboratórne služby a možnosti použitia centra údajov a služieb GIS**

### <span id="page-6-1"></span>**4.1. Laboratórium priestorového plánovania**

<span id="page-6-2"></span>**4.1.1. Osobné použitie dátového a servisného centra GIS v Live Lab**

#### <span id="page-6-3"></span>**4.1.1.1. Podmienky osobného použitia**

Centrum údajov a služieb GIS je k dispozícii na **osobné použitie** v centrách v Bratislave a Győri po predchádzajúcej registrácii. Centrá zverejnia na svojich webových stránkach údaje potrebné na registráciu vrátane aspoň spôsobu registrácie (napr. E-mailom, webovým formulárom a podobne). Je možné, aby sa prihlásila nielen jedna osoba na osobné použitie, ale aj skupina osôb na konzultáciu, resp workshop. Podrobnosti a podmienky nájdete aj na webových stránkach uvedených centier. Vzhľadom na epidémiu COVID-19 a z nej vyplývajce obmedzenia je využívanie centier možné s dodržaním súčasných epidemiologických predpisov. Napriek tomu je osobné použitie v mnohých ohľadoch zásadné, resp. prvkom so vysokou návratnosťou, ktorého možnosť bolo potrebné vytvoriť.

#### <span id="page-6-4"></span>**4.1.1.2. Podrobnosti o osobnom použití**

Pri osobnej návšteve centra, okrem toho, že sa používateľ služby môže dozvedieť o webovej aplikácii a prevádzkovať ju na vyhradenom počítači, môže sa dozvedieť podrobnosti o údajoch v databáze aplikácií vrátane ich technických vlastností z oblasti technického a priestorového plánovania. Personál Living Laboratory má kľúčovú úlohu pri spoznávaní technických podrobností údajov a pri prístupe k odborne relevantným informáciám. V prípade akýchkoľvek otázok bude informovať používateľa, alebo používateľov. Možnosť osobnej návštevy má, vzhľadom na v mnohých ohľadoch jedinečný systém, zásadný význam, pretože má pre používateľov množstvo pozitívnych výhod.:

- Osobná návšteva centraie otvára priamy proces učenia sa a konzultácií, kde je možné okamžite odpovedať na otázky, ktoré vzniknú za chodu.
- Laboratóriá pôsobia aj ako akési regionálne informačné centrum tento druh modelu ďaleko presahuje rámec jednoduchého poradenstva v oblasti informačných a komunikačných technológií. Pracovníci práce môžu objaviť množstvo synergií, ktoré by inak nebolo možné odhaliť. (Napr. Súbežné zisťovania, nápady na projekty atď. na rovnakú tému) To všetko môže z laboratórí v Győri a Bratislave urobiť akési

centrum informačných sietí a v prípade podobných sietí má akktér umiestnený v centrálnych ohniskách osobitnú šancu na úspech.

• Vyššie uvedený efekt je len umocnený existenciou duplicitných sieťových bodov, čo znamená paralelných centier v podobe Living Lab na oboch stranách hranice. Keďže medzi týmito dvoma zložkami existuje priame prepojenie, vrátane priameho kontaktu na základe osobných znalostí zamestnancov, je úloha prenosu informácií ešte silnejšia a zásadnejšia pre cezhraničnú komunikáciu. Takto môžu vzdialení aktéri siete, ktorí by sami alebo len s malou šancou začať cezhraničnú komunikáciu, aj keď problém alebo problém, ktorý vyvolávajú, mať cezhraničný význam, stále môcť vstúpiť do cezhraničného informačného systému prostredníctvom práca laboratória. Existuje veľká šanca, že neskôr začnú priamu cezhraničnú komunikáciu sami, ale prvá "inkubácia" tohto projektu môže byť úspešnejšia na vnútroštátnom stretnutí a stretnutí tvárou v tvár..

#### <span id="page-7-0"></span>**4.1.1.3. Príklady osobného použitia**

Osobné návštevy centra je možné dobre typizovať vo väzbe na definovanie cieľových skupín, resp. na základe motivácií každého človeka podľa nasledujúcich hlavných - ale nie exkluzívnych polôh:

• **Študenti vo vysokoškolskom vzdelávaní.** Ich významná úloha existuje aj vďaka charakteru univerzitných miest Bratislavy a Győru, ako sme už spomínali. Laboratórium pre nich môže slúžiť ako zdroj informácií umožňujúcich prístup k údajom, ktoré inde nie sú, alebo sú dostupné len čiastočne. Študenti môžu získať pomoc pri každodennej práci, ako aj pri príprave ich záverečných prác – dizertačných prác, odborných súťaží – v Laboratóriu, ale aj v širších súvislostiach územného rozvoja.

Posledný uvedený prvok je tiež jedným z hlavných pozitívnych "vedľajších efektov" štruktúry laboratória, keďže pracovníci laboratória, vybaveného na oboch stranách hranice, môžu tiež zohrávať úlohu pri interpretácii údajov a rozširovaní informovanosti o aspektroch priestorového rozvoja. Existenciu tohto synergického efektu nemožno prodceňovať – a môže byť obzvlášť cenný pre výskumnú a univerzitnú pedagogickú základňu pôsobiacu na oboch "miestach" laboratória v Bratislave a Győri.

• Dôležitou oblasťou pre využívanie laboratória je aj poskytovanie podpory pri rozhodovaní. V súlade s týmto tvoria cieľovú skupinu **nositelia rozhodnutí – zástupcovia samospráv a štátnej správy,** starostovia - ako aj odborníci na úrovni krajov, či už ide o

obec, mesto, okres alebo kraj. Silný záujem zo strany župy sa prejavil už v prvej fáze projektu tým, že odborníci z miestnej samosprávy projekt nielen pozorne sledovali, ale úrad župy tiež hostil dôležité projektové podujatie a pomohol zmobilizovať príslušné zainteresované strany.

- Čiastočne v súvislosti s predchádzajúcim bodom je typickým užívateľským segmentom aj rad **profesionálov** pôsobiacich v tejto oblasti. Vzhľadom na silnú environmentálnu orientáciu projektu tu tvoria významnú základňu odborníci pôsobiaci v oblasti ochrany prírody a životného prostredia, takže pracovníci a špecialisti národných parkov, vodného hospodárstva a iných orgánov ochrany prírody.
- Čiastočne nadväzujúc na predchádzajúci bod, práca v oblasti, resp. Systém, príp niektoré jeho špecifické údaje môžu zaujímať aj **mimovládne organizácie** v kontakte s regiónom.
- V neposlednom rade môže mať významnú pridanú hodnotu pre organizácie, prijímateľov a **programové orgány pôsobiace v maďarsko-slovenskom programe Interreg**, či už v predchádzajúcom alebo v období 2021-27, alebo pre potenciálnych prijímateľov plánujúcich projek adresujúci daný región. Do tejto skupiny používateľov patria odborníci z iných (aj národných) štátnych, pološtátnych a mimovládnych organizácií pôsobiacich na v systéme regionálneho rozvoja, sčasti sa samozrejme prekrývajúci s niektorými z vyššie uvedených skupín adresátov.

#### <span id="page-8-0"></span>**4.1.2. Školenie, vyučovanie, praktické učenie**

Zamestnanci partnerských inštitúcií, ako aj miestne zainteresované strany, či používatelia systému **sa učia používať a testovať funkcie portálu TPLab** v Bratislave a Győri prostredníctvom školení a tutoriálov na stránkach LivingLab (miestnych servisných pracovísk fungujúcich ako živé laboratóriá) alebo online školením sa dozvedajú o jedinečných vlastnostiach aplikácie. Učebné osnovy obsahujú základné informácie a údaje súvisiace s webovou službou, ako aj ich prepojenie na územné plánovanie a rozhodovanie podľa cieľových skupín. Odborníci v oblasti regionálneho a miestneho rozvoja, osoby s rozhodovacou právomocou a študenti vysokých škôl môžu službu využiť na získanie skúseností a vedomostí a prispieť k ďalšiemu zlepšovaniu vyvinutého systému.

Na uľahčenie používania systému a na oboznámenie sa s priestorovým plánovaním, správou priestorových údajov a technikami analýzy pomôžu školitelia TPLab užívateľom 8-modulovým školiacim materiálom. Moduly je možné naplánovať podľa potrieb a možností používateľov/cieľových skupín, môžu mať formu online, alebo on-site, interaktívneho alebo

riadeného praktického vyučovania. Na základe skúseností vedúceho partnera projektu (Lechner Knowledge Center), Národný územný informačný systém (ďalej len "TEIR"), ktorý je v mnohých ohľadoch podobný TPLab, ale dopĺňa ho, si vyžaduje osobné zaškolenie v priemere 150 – 200 ľudí. za rok. V súvislosti s epidémiou COVID sa väčšina týchto školení dá dobre uskutočniť online, počas ktorých pri zachovaní efektivity školení/školení je max. účasť 6-8 osôb je efektívna a opodstatnená.

### <span id="page-10-0"></span>**4.2. Používanie webu**

#### <span id="page-10-1"></span>**4.2.1. Použite vo webovom prehliadači**

K webovej GIS službe je možné pristupovať priamo z oficiálnej stránky projektu TPLAB (tplab.lechnerkozpont.hu) pomocou webového prehliadača. Služba je úplne verejná – prezeranie ani používanie nepodlieha autentifikácii. Kliknutím na položku ponuky "Webová služba" sa otvorí rozhranie webovej mapovej aplikácie, ktoré je súčasťou webovej stránky.

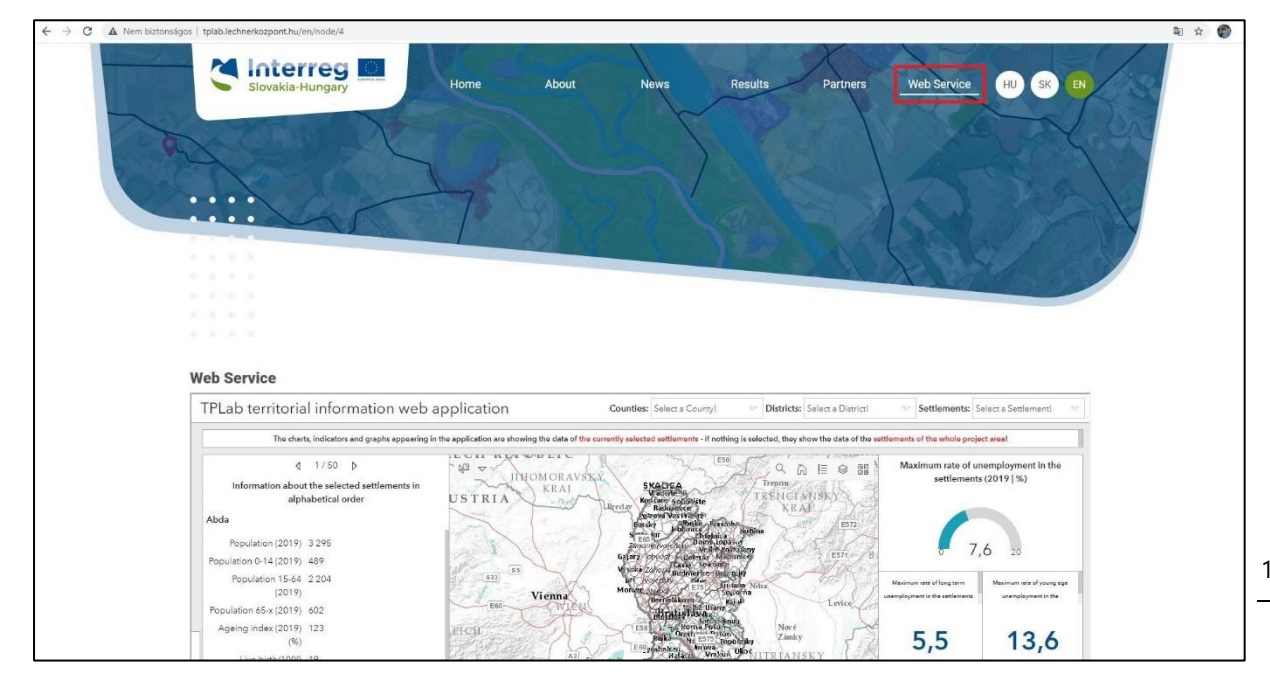

*Obrázok 1: Dostupnosť webovej služby na webovej stránke projektu*

Webová stránka TPLAB, a teda aj mapová služba, je dostupná v troch jazykoch – angličtine, maďarčine a slovenčine. Medzi jazykmi môžete prepínať výberom z troch ikon v pravej hornej časti stránky (HU - maďarčina / SK - slovenčina / EN - kliknutím na ikonu angličtiny). Pri používaní vstavanej webovej služby môžu niektoré položky na menších zariadeniach skĺznuť, najmä kvôli dynamickej zmene veľkosti jednotlivých panelov, takže kliknutím na "Zobraziť na

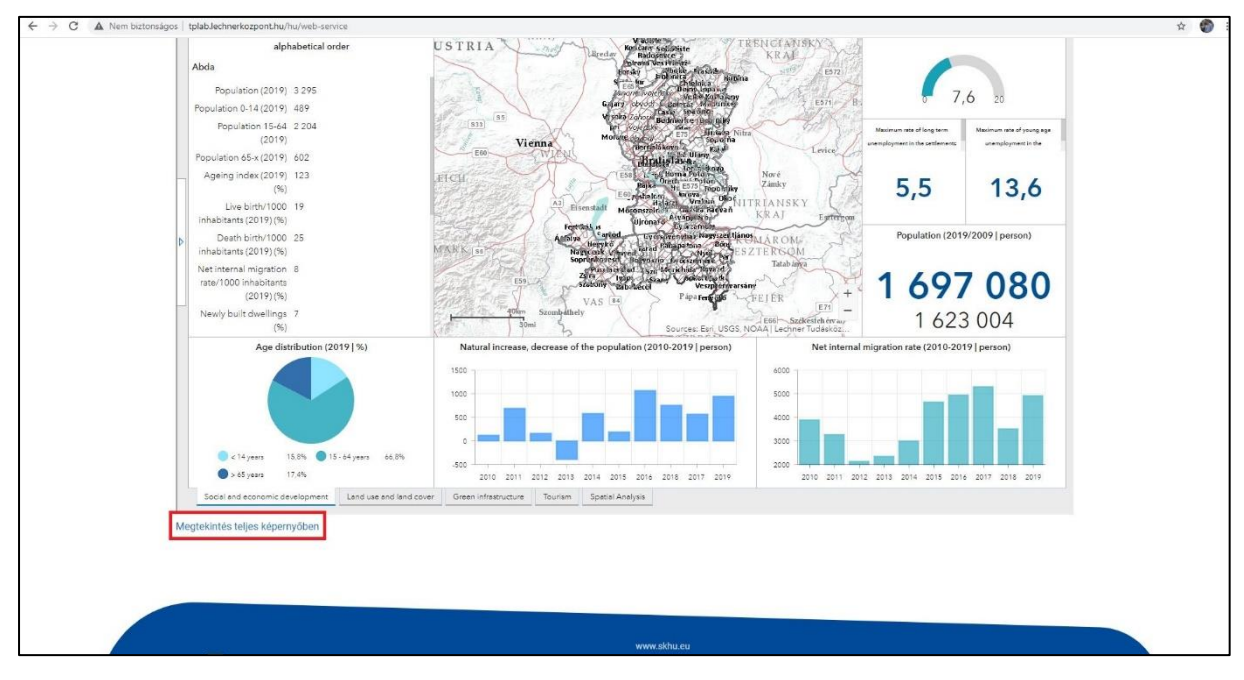

celú obrazovku" sa aplikácia otvorí v plnej veľkosti na novej karte prehliadača.

Obrázok 2: Mapová služba na webovej stránke projektu

Aplikácia tiež ponúka niekoľko možností analýzy údajov a máp, z ktorých niektoré sú uvedené nižšie, avšak podrobnejšie príklady poskytuje aj používateľská príručka služby TP LAP GIS.

### <span id="page-11-0"></span>**4.2.2. Použiteľnosť prostredníctvom webových služieb**

Po konzultácii v miestnych laboratóriách (servisných kanceláriách) je možné požiadať o **webové (mapové) služby** (Web Map Services - ďalej WMS - alebo Web Map Tile Service ďalej WMTS). So službami (ktoré umožňujú prístup k rôznym URL) je možné použiť mapové vrstvy alebo skupiny vrstiev s desktopovým alebo webovým GIS softvérom. S jeho pomocou je možné nielen zostaviť výsledky a možnosti analýzy GIS služieb vytvorených v rámci projektu TBLAB na jednej webovej stránke, ale aj priamo ich použiť vo vlastnom analytickom softvéri. Obrázok nižšie ilustruje možné použitie. Ľavá strana obrázku zobrazuje možnosť tradičného webového prístupu, pravá strana možnosti využitia mapových vrstiev TPLAB vo vlastnom softvéri daného používateľa. Používateľ má tiež **možnosť vo vlastnom softvéri porovnávať mapové vrstvy TPLAB s mapovými informáciami dostupnými na jeho vlastnom médiu**.

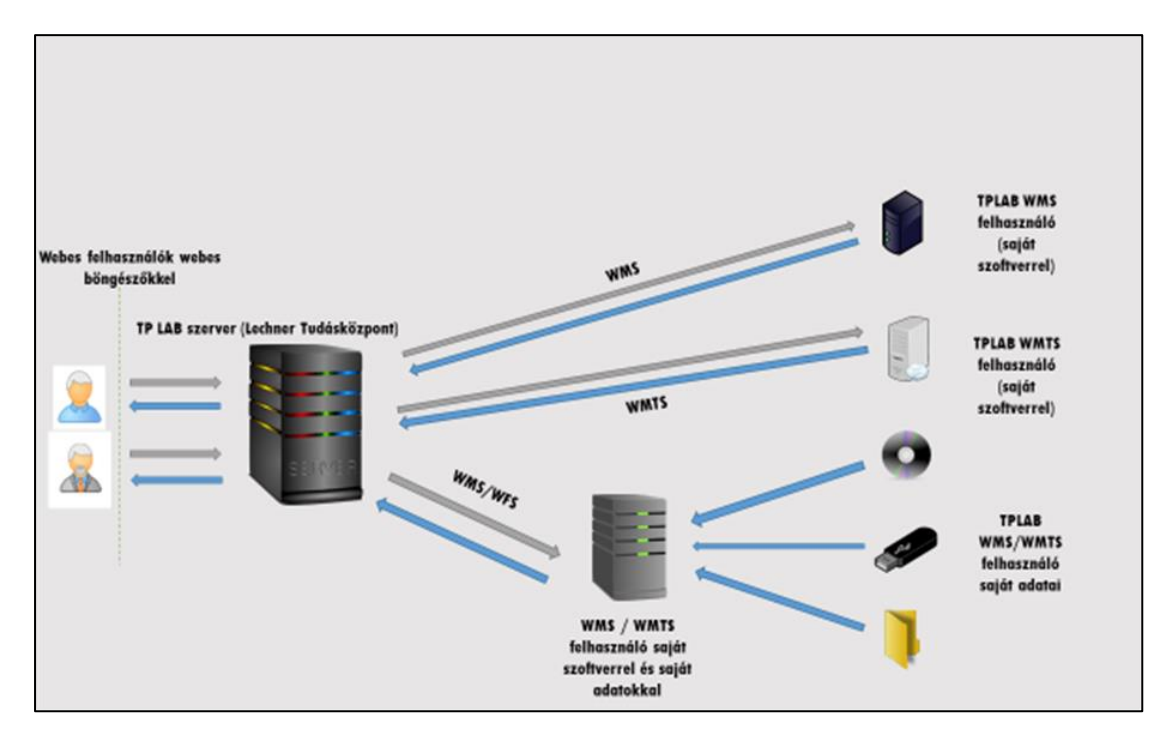

Obrázok 8: možnosti použitia WMS a WMTS v TP LAB

#### <span id="page-12-0"></span>**4.2.3. Iné využitia**

Iné využtia laboratória sú v mnohých ohľadoch výsledkom pokračujúceho, opakujúceho sa procesu učenia, a preto majú ťažko predvídateľné výsledky v prípade každého individuálneho koncového používateľa. Avšak na základe skúsenosti s inými podobnými systémami predovšetkým na základe desaťročných skúseností z prevádzky maďarského informačného systému územného rozvoja a územného plánovania na národnej úrovni možno aj v tomto smere identifikovať určité hlavné trendy, berúc do úvahy trendy vývoja IT za posledný rok alebo dva roky:

- Počet **on-line stretnutí a workshopov** za posledné dva roky exponenciálne vzrástol. Samozrejmou možnosťou využitia systému ako základu pre on-line stretnutia (Meet, Zoom, Skype atď.) je napomôcť odborníkom z dvoch (alebo aj viacerých) členských štátov zvýšiť kvalitu ich on-line stretnutí po obsahovej i technickej stránke s využitím v laboratóriu dostupných systémov.
- Čiastočne v súvislosti s tým, čo bolo napísané v predchádzajúcej časti, by sa mala medzi inými možnosťami využitiai spomenúť **vzdelávacia funkcia**. Vo vzťahu k vysokoškolákom a lektorom sme to už spomínali, no tento typ funkcie môže pokryť aj širšiu cieľovú skupinu. Preto ho okrem využitia v stredoškolskom vzdelávaní treba spomenúť jednak jeho využitie ako pomôcky, ako podkladu pre stredoškolské súťaže, ale aj pre domáce úlohy a postupové práce. Tento smer môže byť zaujímavý

najmä pre školy v cieľovej oblasti, keďže umožňuje študentom a ich učiteľom získať presnejší obraz o svojom bezprostrednom okolí.

• Na základe skúseností s využitím vyššie uvedeného maďarského národného systému je **oblasť (šírenia) analytických (novinových) článkov** zaujímavou a jedinečnou aplikáciou. Na základe zaujímavejších údajov, súboru údajov, fenoménu grafiky, môžu vytvorené články lepšie atrahovať pozornosť, svojou veľmi vysokou úrovňou výstupu, ako ukazuje séria článkov TEIR, ktorá bola publikovaná v Lechner Knowledge Center and the Globe pod názov "Vesmírny monitor v digitálnej aj tlačenej verzii. Cezhraničné rozšírenie analýz alebo podobných štúdií uvedených v príklade nižšie, napr. by malo významnú pridanú hodnotu:

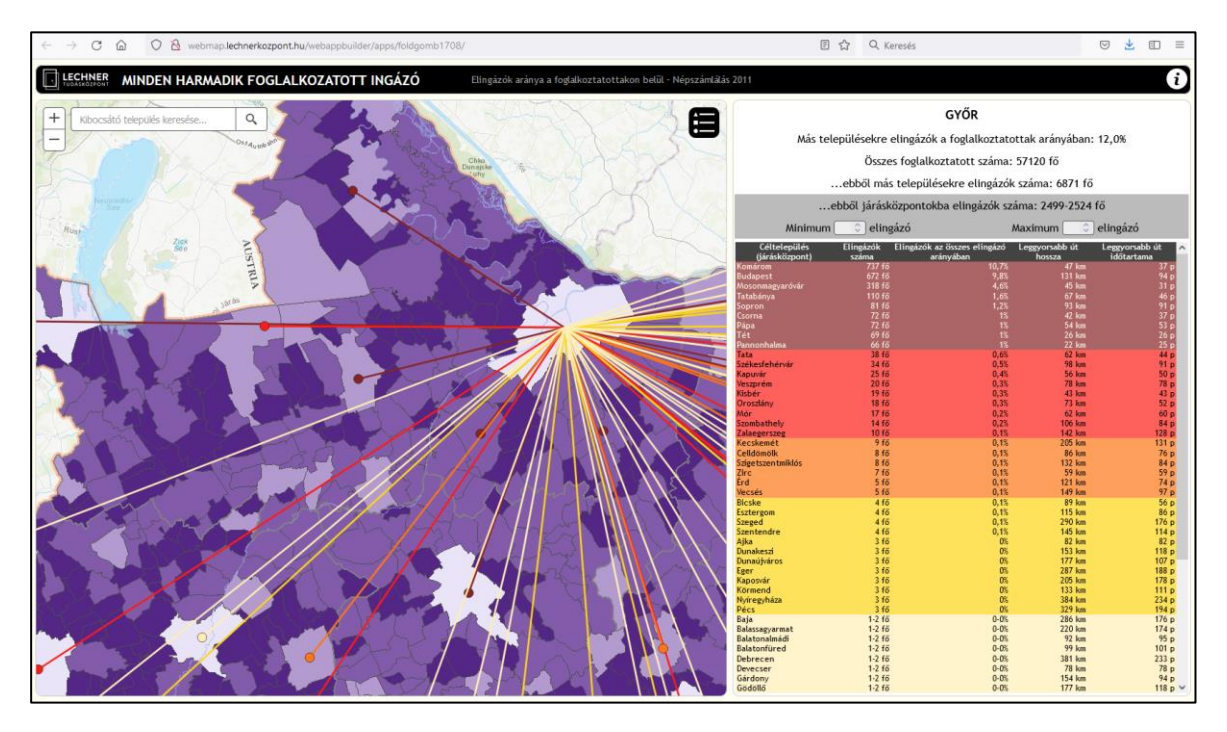

*1. mapa, Zamestnanosť a dochádka v maďarskej časti projektovej oblasti a jej okolí Zdroj: Webová stránka Lechner Knowledge Center*

V súvislosti s už spomínaným TEIR - po konzultácii s prevádzkovateľmi systému - možno povedať, že hoci TEIR vníma dáta a služby vo veľkej miere pre územie Maďarska, stále vykazuje silnú analógiu s IT riešením vytvoreným v rámci tohto projektu. Tieto dva systémy sa navzájom dopĺňajú a nemožno ich považovať za konkurenciu, keďže TPLAB sa zameriava predovšetkým na cezhraničné analytické schopnosti. Napriek tomu sa oplatí preskúmať rozloženie súčasných užívateľov TEIR (obrázok nižšie), keďže vzhľadom na podobnosť systémov môže byť návodom aj pre budúcich užívateľov TP LAB.:

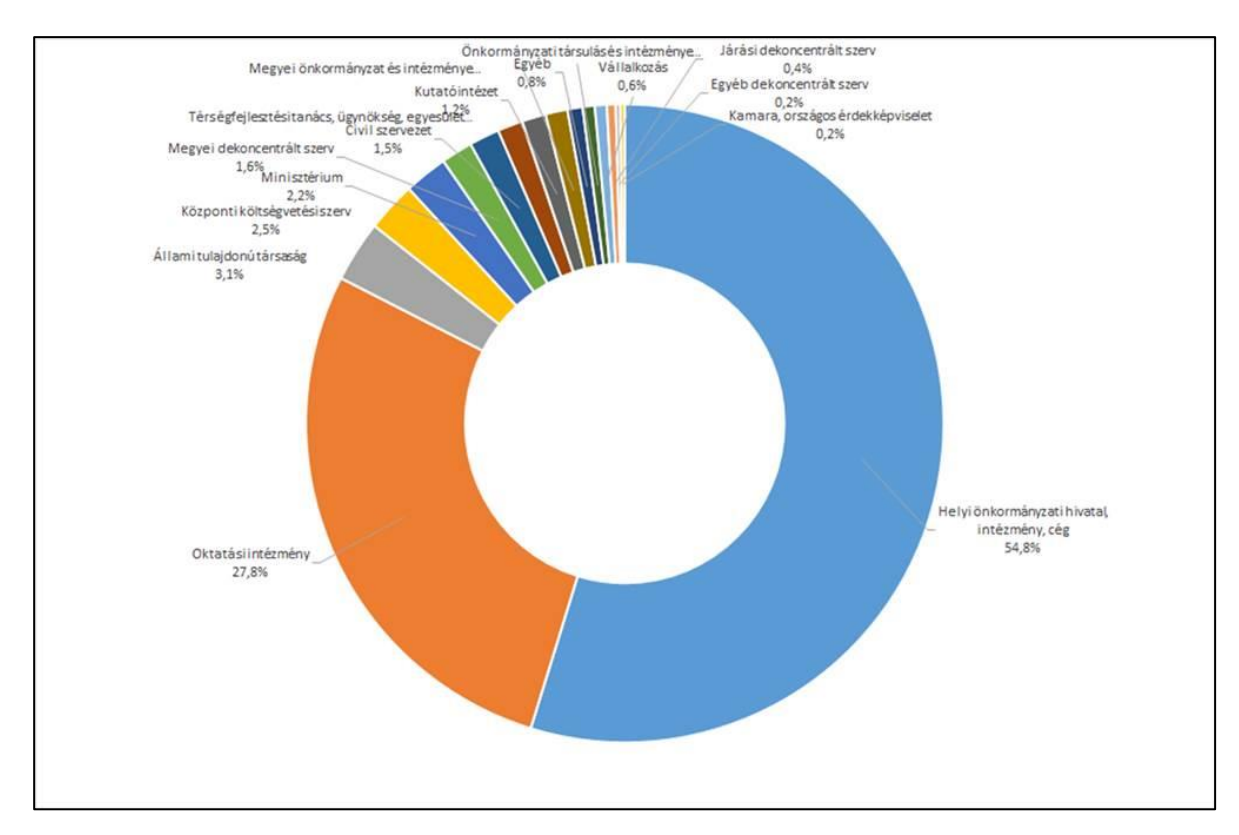

*1. Obrázok: Užívateľská distribúcia systému TEIR podobného IT riešeniu TP LAB (Zdroj: Lechner Knowledge Center)*

Vyššie uvedený obrázok ukazuje, že väčšina používateľov TEIR (takmer 55 %) sú úrady miestnej samosprávy, inštitúcie, alebo ich pobočky a takmer 30 % sú vzdelávacie inštitúcie. Používatelia zo samospráv a vzdelávacích inštitúcií tak tvoria takmer 58 % používateľov systému a zvyšné skupiny používateľov predstavujú len 15 % používateľov. Dá sa očakávať, že okruh používateľov TP LAB koreluje s týmito hodnotami, takže aj v prípade TPLAB možno očakávať používateľov zo samosprávy, študentov a zamestnancov vzdelávacích inštitúcií a podľa toho situovať vzdelávacie a postojotvorné aktivity.

Zaujímavé je aj rozloženie užívateľských oblastí, v súvislosti s ktorými môže byť záchytným bodom aj TEIR. Obrázok nižšie jasne ukazuje, že väčšina potenciálnych užívateľov z veľkých miest, zužujúc problém na oblasť projektu TPLAB, pochádza z okolia Győru, Mosonmagyaróváru, Kapuváru a Csorny v rámci župy Győ-Moson-Sopron.

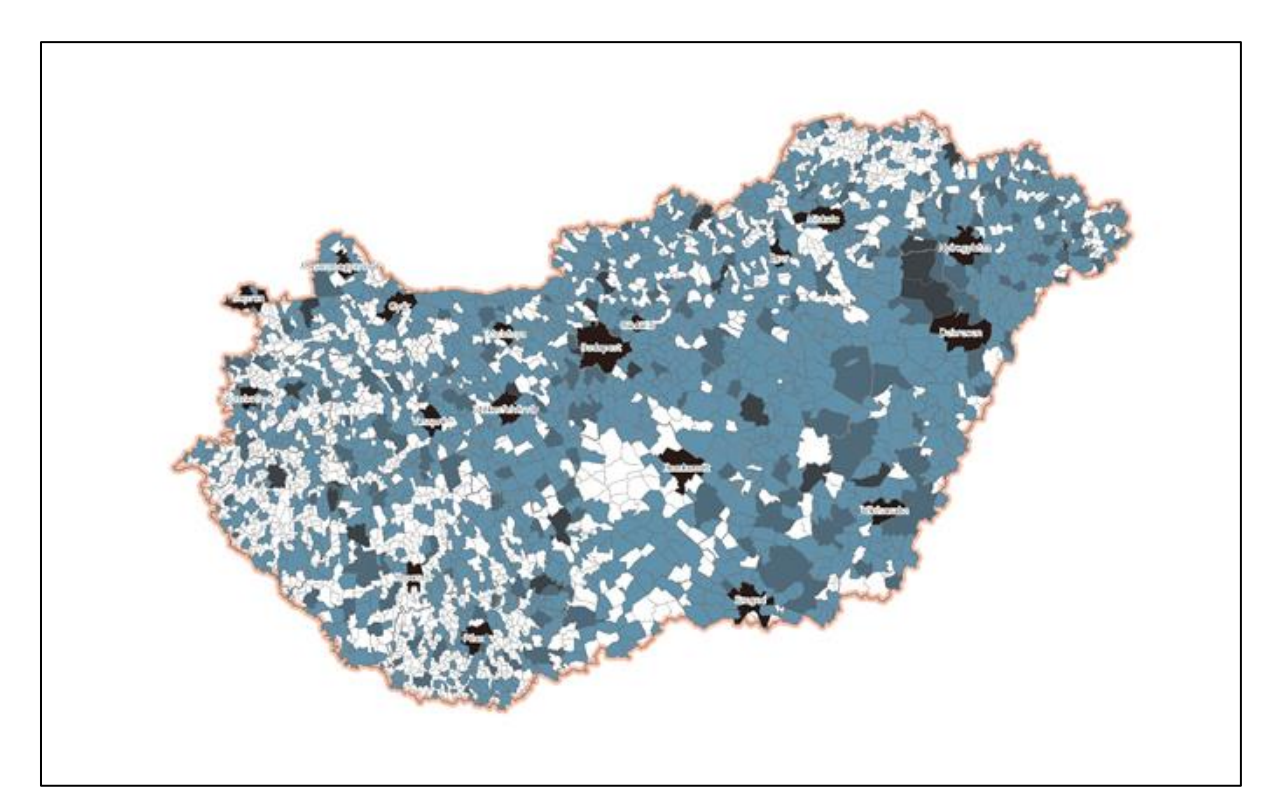

*2. térkép, A TEIR felhasználók területi eloszlása*

### <span id="page-15-0"></span>**4.2.4. Typické príklady použitia a typy používateľov**

Podprípady diskutované v tejto podkapitole sa čiastočne prekrývajú s tým, čo už bolo napísané o primych (nie online) užívateľoch, a to tým skôr, že tieto dve skupiny nie sú oddelené, niekto môže byť priamym aj online užívateľom, časovo oddeleným:

• V súlade s tým je veľká skupina používateľov webu prvými používateľmi, ktorí sa podrobne dozvedia o systéme v laboratóriu na mieste. Dôležitou, kvantifikovateľnou skúsenosťou už niekoľkokrát spomínaného desaťročia trvajúceho školenia systému TEIR je, že v nasledujúcom období vzrástol počet online užívateľov systému v miestach, kde takéto školenia prebiehali. Efekt sa navyše ukázal ako multiplikačný, teda počet užívateľov narastal nielen cez prihlásenia účastníkov školenia, ale aj cez prihlásenia užívateľov, ktorých nepriamo oslovili. Bratislavské TB LAB a Laboratórium v Győri možno vnímať ako akýsi "stály tréningový bod", kde užívatelia získavajú prvé hlbšie vstupy, čo z nich v ideálnom prípade robí čoraz aktívnejších používateľov webu. (Čo samozrejme nebráni tomu, aby sa k príležitosti osobnej konzultácie opäť alebo z času na čas vrátili.)

- Ďalším typickým užívateľským prípadom sú zamestnanci profesionálnych firiem zaoberajúcich sa s plánovaním a projektovaním, ktorí požadujú použiteľné dáta pre určité subsystémy cezhraničného územia, zvyčajne zobrazené online. Môžu to byť dôležité cieľové skupiny pre sídelné aj (mikro)regionálne plánovanie. Tu treba spomenúť, že laboratórium môže zohrávať dôležitú úlohu aj pri reagovaní na výzvy, ktoré prináša meniace sa regulačné prostredie a pri zakladaní projektovej práce na údajoch v širšom zmysle..
- V súlade s predchádzajúcim bodom môže byť využitie na strednej škole zaujímavou možnosťou, ktorá predpokladá aktívneho stredoškolského učiteľa so angažovaným prístupom, ktorý dokáže systém využiť na zostavovanie úloh – aj súťaží – a ktorého výsledkom práce je širšií okruh užívateľov (študentov), ktorí sa môžu online zoznámiť s obsluhou systému.
- Typickým špecifickým užívateľským prípadom berúc do úvahy ponaučenia zo systému TEIR opísaného vyššie – je typicky rozsah úloh starostu v prípade samospráv a malých sídiel, pri plnení ktorých môže TP Lab byť nápomocný,. Význam podobných systémov vrcholí zberom informácií prispôsobených miestnej úrovni. V tomto prípade môže systém typicky reagovať na špecifický problém ovplyvňujúci konkrétne rozhodovanie, a to aj tak, že nájde a predloží podobné, analogické problémy a prípady. Okrem toho systém TPLab toto všetko robí cezhraničným spôsobom, vďaka čomu je systém, ktorý je k dispozícii, vysoko jedinečný a hodnotný.

### <span id="page-17-0"></span>**5. Obdobia využívania Laboratória priestorového plánovania**

### <span id="page-17-1"></span>**5.1. Príležitosti počas obdobia vývoja projektu**

#### <span id="page-17-2"></span>**5.1.1.1. Osobná priama pomoc, písomný záznam ústnych poznámok**

Počas obdobia implementácie projektu sa prvý vklad do rozvoja systému zo strany používateľov uskutočnil počas prieskumu potreby údajov. Po dotazníkovom prieskume a stretnutí miestnych partnerov bola dokončená súhrnná analýza miestnych potrieb, ktorú si môžete prečítať na webovej stránke projektu:

http://tplab.lechnerkozpont.hu/hu/hirek/digitalis-szolgaltatasok-az-elheto- kornyezetert-tplab-helyi-partnertalalkozo -gyorben

Používateľ, ktorý sa stretne s prvou (draftovou) verziou aplikácie, spoznáva a skúma funkčnosť aplikácie bez toho, aby sa musel zaoberať vnútornou štruktúrou, alebo fungovaním. Nevyžadujú sa žiadne znalosti programovania. Viete, aký je účel vývoja, ale nemusíte vedieť, ako systém funguje. Pripomienky poskytiovali ústne, alebo vo formulári zamestnanci partnerských inštitúcií a samospráv zapojených do projektu, ako aj miestne organizácie / koncoví používatelia uvedení v pláne partnerstva. Pripomienky sa môžu týkať akýchkoľvek osobných dojmov, skúseností, potrieb súvisiacich so vzhľadom a atraktivitou portálu, užívateľskou prívetivosťou, očakávanými informáciami, výstupmi.

<span id="page-17-3"></span>**5.1.1.2. Písomné komentáre a ich podrobnosti**

V procese vývoja aplikácie môžu používatelia posúdiť, ako dobre plánovaná aplikácia vyhovuje ich dátovým a informačným potrebám, ako ľahko ju môžu používať, ako sú spokojní a ako užitočnú ju považujú vo svojej práci alebo každodennom živote. Formulácia názorov je veľmi dôležitá pre ďalší vývoj systému, aby bol čo najdokonalejší. Písomné komentáre je možné odoslať vývojárovi pomocou jednoduchej šablóny správy, ktorá obsahuje testovanú funkciu, údaje, dátum skúšky a výsledok a navrhované zmeny, kde je to možné, ilustrované snímkami obrazovky pre ľahšie pochopenie. Osoba vykonávajúca test môže byť anonymná alebo presonifikvoaná, ak vznikne požiadavka na kontakt alebo spätnú väzbu, nie je to však povinné.

### <span id="page-17-4"></span>**5.2. Súhlas s testovaním**

#### <span id="page-17-5"></span>**5.2.1. Definovanie testovacích prípadov**

Podobne ako pri testoch vykonávaných počas vývojového obdobia opísaného v predchádzajúcej podkapitole, cieľom počas testovacieho obdobia je uspokojiť potreby

koncových používateľov v najvyššej možnej kvalite. Počas testovania sa vykonáva kontrola kvality vyvíjanej aplikácie. Testovacie prípady sú postavené na účele vývoja, požiadavkách, teda na tom, čo by mala aplikácia robiť. Testujúci poukazuje na problémy a očakávania a vývojár ich opravuje a upravuje aplikáciu. Pripomienky poskytnú ústne alebo vo formulári správy zamestnanci partnerských inštitúcií zapojených do projektu, ako aj miestne organizácie / koncoví používatelia uvedení v pláne partnerstva. Vývojár zostavuje testovacie prípady na základe tematickej organizácie portálu, kritérií vyhľadávania na základe údajov, alebo máp a preferencií koncového používateľa. Koncovými používateľmi sú zvyčajne osoby s rozhodovacou právomocou, podnikatelia alebo dizajnéri, výskumníci alebo študenti vysokých škôl, ktorí chcú mať tiež rýchly a kvalitný prístup k informáciám stlačením jediného tlačidla. Pre tieto prípady poskytuje základné informácie používateľská príručka, ktorá vysvetľuje štruktúru systému a pomáha vám ho používať.

#### <span id="page-18-0"></span>**5.2.2. Vykonávanie testovacích aktivít**

Testujúca osoba testuje testovacie prípady a zdokumentuje ich výsledky v šablóne správy, ktorá obsahuje testovanú funkciu, údaje, dátum testu a výsledok a navrhované zmeny, kde je to možné, ilustrované snímkami obrazovky pre ľahšie pochopenie. Osoba vykonávajúca testovanie môže byť anonymná alebo personifikovaná, ak vznikne požiadavka na kontakt alebo spätnú väzbu, nie je to však povinné. Po otestovaní testujúca osoba informuje projektového manažéra alebo vývojára o výsledku. Ak to možnosti umožňujú, chyby zistené počas testovania budú vývojárom okamžite opravené, alebo bude naplánované ich odstránenie. Vzor správy o teste je uvedený na konci tohto oddielu:

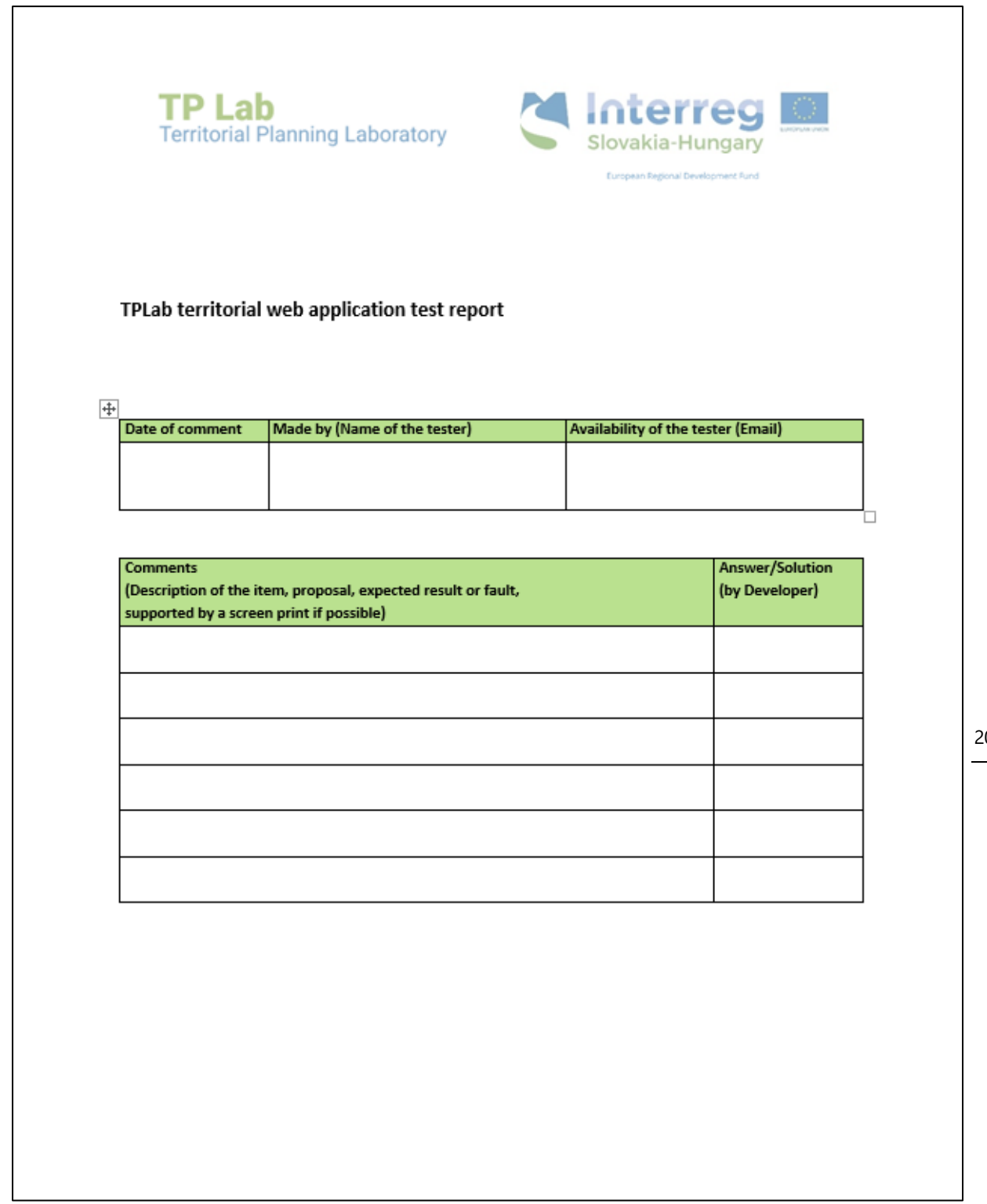

*2. obrázok: Šablóna správy o teste*

### <span id="page-20-0"></span>**5.3. Príležitosti počas obdobia prevádzky a údržby projektu**

Projekt TPLab a jeho LivingLabs (živé laboratóriá v miestnych servisných centrách) budú fungovať ako online laboratóriá a laboratóriá na mieste počas obdobia projektu, počas vývoja a počas obdobia údržby po ukončení projektu. Cieľom je, aby organizácie poskytujúce digitálne služby s databázami boli čo najbližšie k potenciálnym používateľom, aby bolo možné služby ľahko zacieliť na osoby s rozhodovacou právomocou, osoby s rozhodovacou právomocou, analytikov údajov, miestne orgány na základe skutočných potrieb a oznamovania skutočných faktov. herci, podnikatelia a mimovládne organizácie.

Používanie aplikácie je zabezpečené týmito laboratóriami a poskytovatelia údajov naďalej aktualizujú údaje a informácie a pravidelne ich aktualizujú v závislosti od údajov. Na základe predbežného posúdenia potrieb používateľov prevažná väčšina plánuje využívať službu online na pracovisku, alebo doma, ak sú však digitálne nástroje a osobná podpora dostupné v servisných laboratóriách vhodnejšie a použiteľnejšie ako doma, osoba.

### <span id="page-21-0"></span>**6. Záverečné poznámky**

Predbežné posúdenie potrieb ukázalo, že existuje značný dopyt a záujem potenciálnych používateľov o používanie systému. Miestne laboratórium (servisné centrum) podporuje a uľahčuje pravidelné konzultácie a možnosti získavania vedomostí pre cieľové skupiny (užívateľov digitálnych služieb). Na základe spätnej väzby od primárnych užívateľov manuál obsahuje adekvátne informácie pre optimálnu prevádzku systému poskytovateľa služieb, ktoré je možné podľa potreby upravovať podľa aktuálnej situácie a pripomienok. S vyvinutým vybavením a vyškoleným personálom je laboratórium schopné uspokojiť skutočné miestne informačné potreby územia projektu, ako aj podporovať (sektorové) sektorové plánovanie a intervencie územného rozvoja a uľahčiť rozhodovanie o rozhodnutiach o využití územia. jednotlivými aktérmi.

### <span id="page-22-0"></span>**I. Príloha I, Používateľská príručka TPLAB**

Webová služba TPLab Webová služba priestorových informácií GIS Používateľská príručka

### **Obsah**

- 1. Úvod
- 2. Prístup k webovej službe
- 2.1. Možnosť výberu jazyka
- 2.2. Zobrazenie webovej služby na celej obrazovke 3. Hlavné prvky, ktoré tvoria webovú službu
- 3.1. Funkcie informačných panelov
- 3.2. Charakteristika tematických rozhraní
- 3.2.1. Zmeňte veľkosť panelov
- 3.3. Charakteristika analytického rozhrania
- 3.3.1. Zmeňte veľkosť panelov
- 4. Časti tematických rozhraní
- 4.1. Dotazy na tematické rozhrania
- 4.1.1. Proces výberu územných jednotiek
- 4.1.2. Filtrujte podľa dostupnosti
- 4.2. Funkcionalita mapy
- 4.2.1. Základné funkcie webovej mapy
- 4.2.2. Dotazy na mapy tematických rozhraní
- 5. Časti rozhrania analýzy
- 5.1. Filtre a dotazy v rozhraní analýzy
- 5.2. Funkcionalita mapy
- 5.2.1. Základné funkcie webovej mapy

### **1. Úvod**

Jedným z hlavných cieľov projektu TPLAB (Laboratórium územného plánovania) je vytvorenie spoločnej informačnej platformy v slovensko-maďarskom prihraničnom regióne, na území troch zúčastnených krajov (župa Győr-Moson-Sopron, Bratislavský kraj, Trnavský kraj). Pomocou priestorových údajov zozbieraných počas spolupráce. Priestorové údaje a ďalšie mapové

informácie vygenerované na tento účel budú sprístupnené na verejnom rozhraní formou spoločnej služby zainteresovaným odborným organizáciám, univerzitám, subjektom s rozhodovacou právomocou, mimovládnym organizáciám a iným subjektom. Takto dostupná aplikácia môže slúžiť na mapovanie súčasných sociálnych, ekonomických a environmentálnych procesov charakteristických pre región, ako aj ich priestorových väzieb, a môže tak byť užitočná pri zakladacích a rozhodovacích prácach. Okrem toho môžu byť pre vedeckého pracovníka (študenta, výskumníka) zaujímavé analytické, dopytovacie a iné informačné rozhrania webovej služby GIS.

### **2. Prístup k webovej službe**

K webovej GIS službe je možné pristupovať priamo z oficiálnej stránky projektu TPLAB (tplab.lechnerkozpont.hu) pomocou webového prehliadača. Služba je úplne verejná – nie je potrebné ju prezerať ani používať na autentifikáciu (prihlásenie).

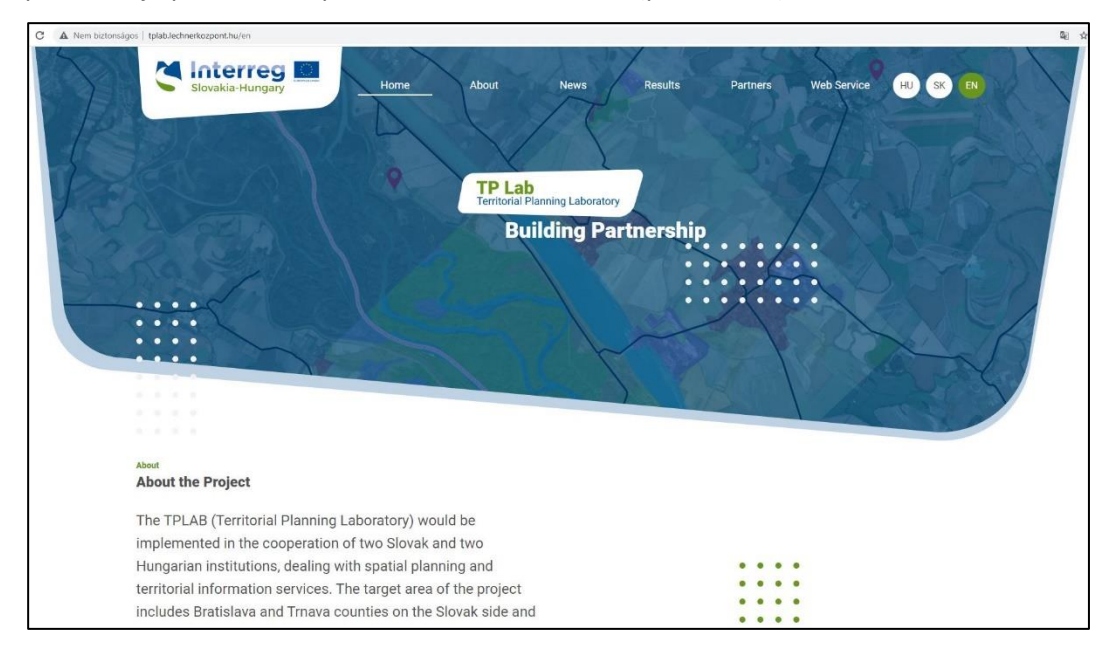

Kliknutím na položku ponuky "Webová služba" sa otvorí rozhranie webovej mapovej aplikácie, ktoré je súčasťou webovej stránky.

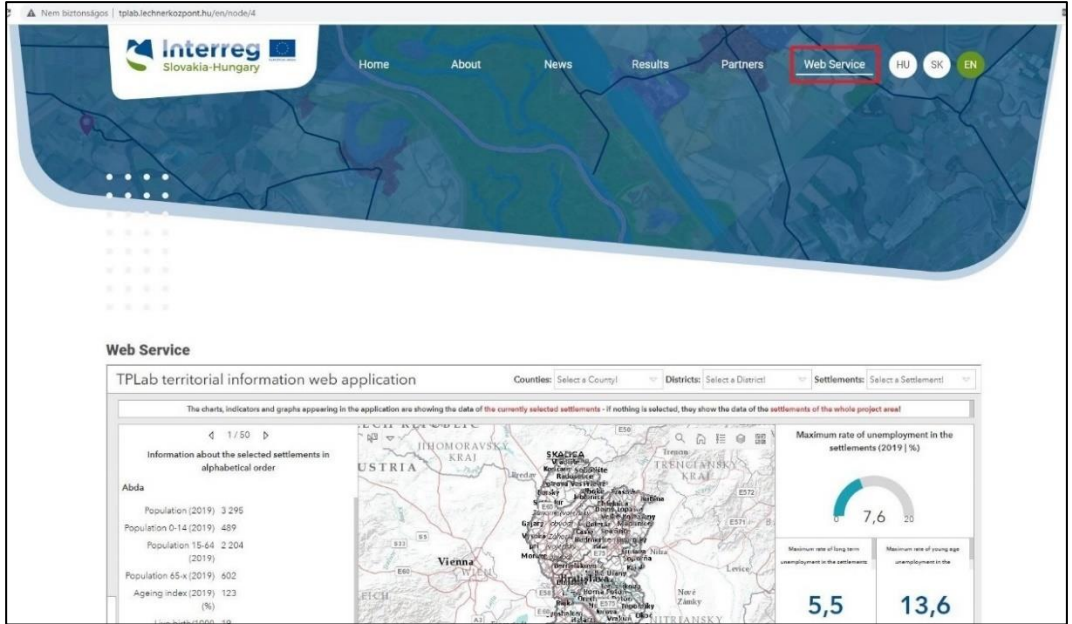

### **2.1 Možnosť výberu jazyka**

Webová stránka TPLAB a tým aj mapová služba sú dostupné v troch jazykoch – angličtine, maďarčine a slovenčine. Medzi jazykmi môžete prepínať výberom z troch ikon v pravej hornej časti stránky (HU - maďarčina / SK - slovenčina / EN - kliknutím na ikonu angličtiny).

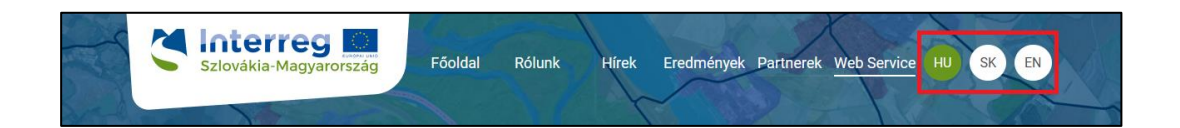

### **2.2 Zobrazenie webovej služby na celej obrazovke**

Pri používaní webovej služby môžu niektoré položky na menších zariadeniach a displejoch skĺznuť, najmä z dôvodu dynamickej zmeny veľkosti jednotlivých panelov, takže kliknutím na "Zobraziť na celú obrazovku" sa aplikácia otvorí v plnej veľkosti na novej karte prehliadača.

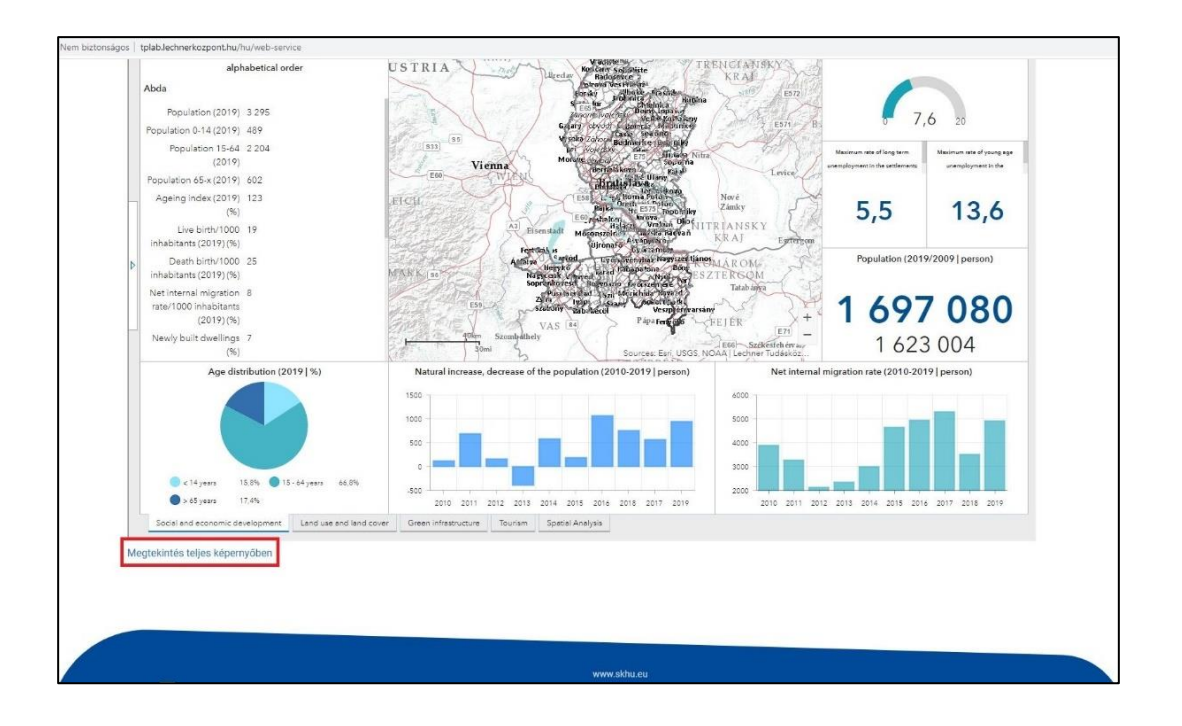

### **3. Hlavné prvky, ktoré tvoria webovú službu**

#### **3.1 Funkcie informačných panelov**

Technológia Dashboard umožňuje zostavenie rozhrania analýzy máp, ktoré je užívateľsky prívetivé, založené na údajoch a orientované na informácie, ako aj vizuálne ľahko interpretovateľné. Jednotlivé prvky rozhrania je možné preskupovať, zoskupovať a dynamizovať v súvislosti s mapovými udalosťami. Je tak možné zdieľať komplexné informácie na mape alebo s rôznymi vizualizáciami atribútových údajov. Najlepšie položky na palubnej doske:

- Indikátory
- Grafy (stĺpcový a koláčový graf)
- Zoznamy a textový obsah
- Vložený obsah
- Analytické nástroje

### **3.2 Charakteristika tematických rozhraní**

Účelom tematických rozhraní je jednoduchým a vizuálne zrozumiteľným spôsobom sprístupniť používateľom najdôležitejšie sociálne, ekonomické a environmentálne informácie o každom územnom celku. Z prvých štyroch položiek ponuky v päte aplikácie sa zobrazia nasledujúce rôzne tematické rozhrania (prvá téma je načítaná panelom "Sociálny a ekonomický rozvoj"):

- Sociálny a ekonomický rozvoj

- Využívanie pôdy a krajinná pokrývka
- Zelená infraštruktúra
- Cestovný ruch

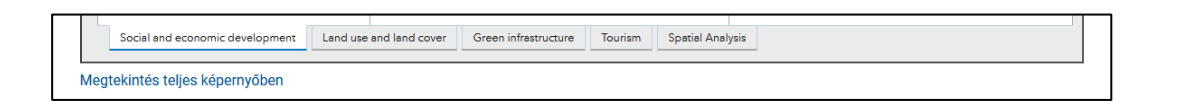

Štyri rôzne rozhrania zobrazujú a vyhľadávajú údaje indikátora a mapové vrstvy súvisiace s témami. V týchto tematických rozhraniach sa mapy synchrónne menia podľa každej udalosti, takže výrezy mapy budú na každej mape rovnaké – ak napríklad mapu "potiahnete" alebo priblížite či oddialite, viditeľná oblasť sa zmení podobne na "Sociálny a ekonomický." rozvoj "", "Krajinná pokrývka, využitie územia", "Zelená infraštruktúra" a "Cestovný ruch".

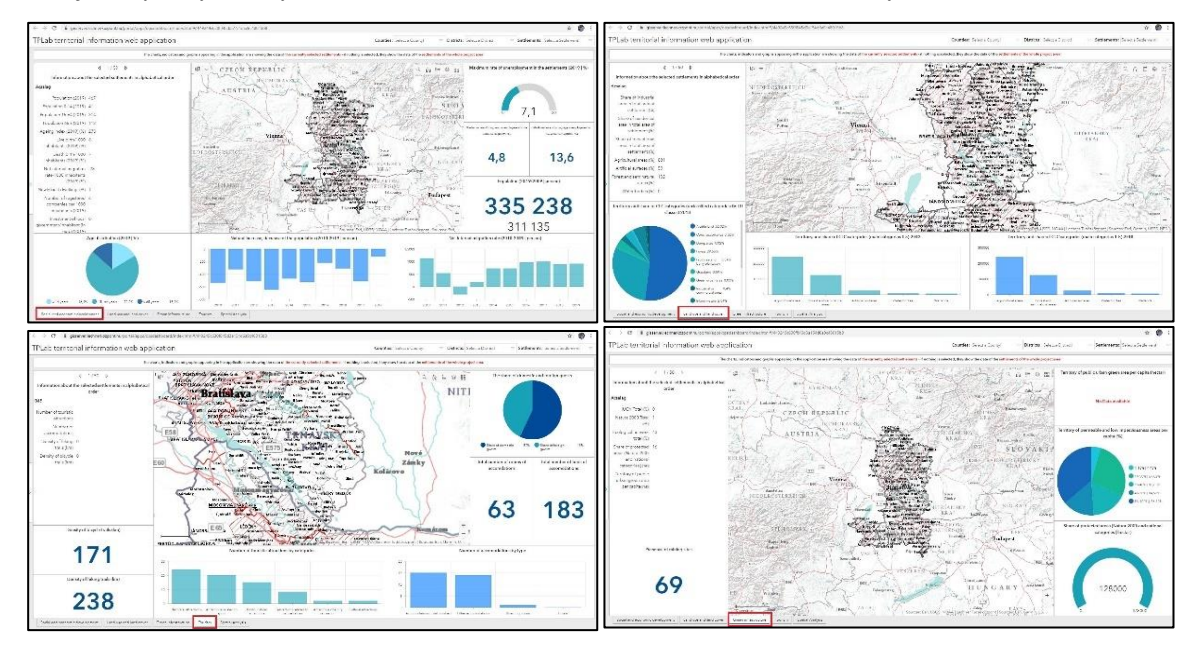

Ak posuniete kurzor smerom ku grafickým prvkom (schémam), zobrazia sa a budú čitateľné aj údaje danej jednotky.

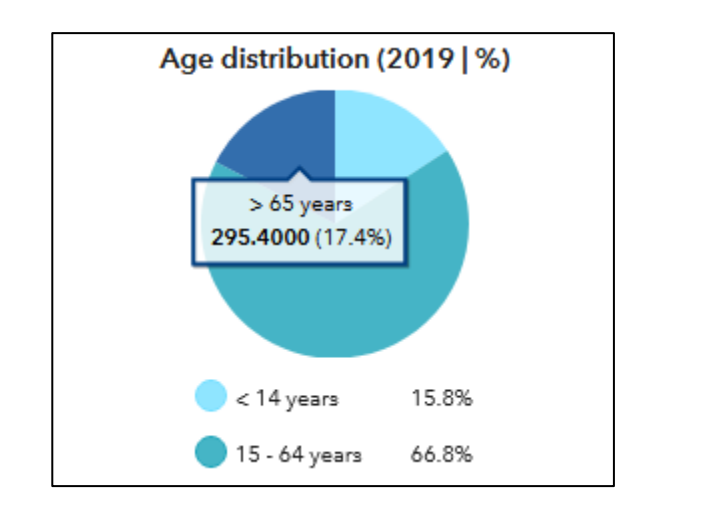

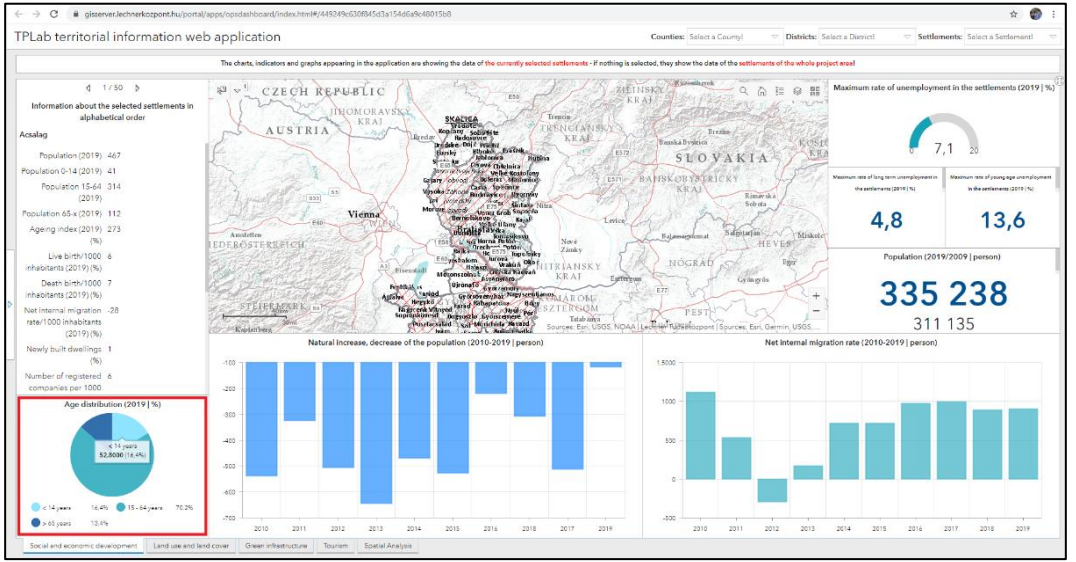

#### **3.2.1 Zmena veľkosti panelov**

Tematické rozhrania tiež umožňujú užívateľovi meniť veľkosť panelov. Ťahaním myšou cez tenkú lištu vymedzujúcu (alebo oddeľujúcu) panel, sivá lišta zhustne (alebo sa kurzor zmení na šípku) a posúvaním tejto strany panela môžete zväčšiť alebo zmenšiť veľkosť panela. Ak strana panela hraničí s iným panelom, strany oboch panelov sa pri pohybe dynamicky menia. Ak z dôvodu veľkosti displeja nie sú niektoré prvky, údaje jasne viditeľné alebo niektoré prvky popiskov a legendy nie sú zobrazené (alebo len čiastočne), oplatí sa zmeniť veľkosť panelu! Obsah panelu je vždy prispôsobený veľkosti.

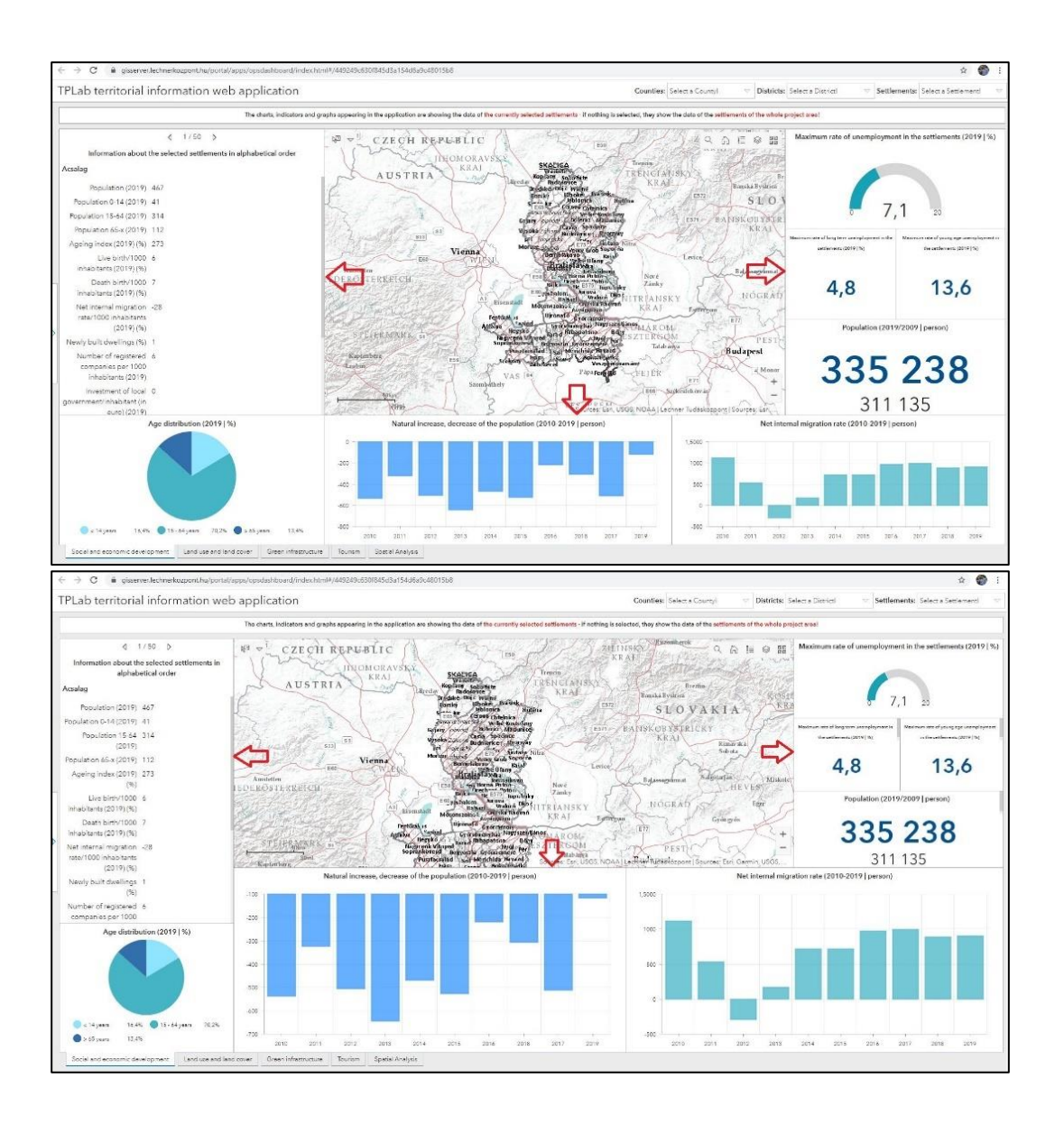

### **3.3 Charakteristika analytického rozhrania**

"Rozhranie analýzy", ktoré je k dispozícii v poslednom bode panela s ponukami v päte, je navrhnuté na vykonávanie zložitých dotazov a porovnávacích testov na celom rozsahu údajov. Podobne ako tematické rozhrania, aj analytické rozhranie pozostáva z panelov vytvorených pre rôzne funkcie a súvisiacej mapy. Okrem preddefinovaných filtrov sú pre vyvinuté indikátory k dispozícii aj užívateľom konfigurované dopyty. Mapové rozhranie obsahuje všetky tematické vrstvy, takže rôzne priestorové procesy a vzory možno skúmať na jednom mieste. Rozhranie venuje osobitnú pozornosť komplexným ukazovateľom, ako aj potenciálnym oblastiam rozvoja a konfliktným zónam.

### **3.3.1 Zmena veľkosti panelov**

Rozhranie analýz tiež umožňuje používateľovi meniť veľkosť panelov. Ťahaním myšou po tenkom pruhu, ktorý ohraničuje (alebo oddeľuje) panel, šedý pruh stmavne (alebo sa kurzor zmení na šípku), potom môžete posúvať túto stranu panela a zväčšiť alebo zmenšiť veľkosť panela. Ak strana panela hraničí s iným panelom, strany oboch panelov sa pri pohybe dynamicky menia. Ak z dôvodu veľkosti displeja nie sú niektoré prvky, údaje jasne viditeľné alebo niektoré prvky popiskov a legendy nie sú zobrazené (alebo len čiastočne), oplatí sa zmeniť veľkosť panelu! Obsah panelu je vždy prispôsobený veľkosti. V rozhraní analýzy je možné panely zobraziť aj v plnom zobrazení. Kliknutím na políčko v pravom hornom rohu panela sa panel zobrazí v plnom rozsahu. Viditeľný je len obsah panelu, ostatné prvky zakrýva. Panel v úplnom zobrazení môžete tiež obnoviť na pôvodnú veľkosť kliknutím na čiaru v pravom hornom rohu. To isté možno urobiť s mapovým rozhraním, v takom prípade ostatné panely analýzy nebudú viditeľné.

#### **4. Časti tematických rozhraní**

#### **4.1 Dotazy na tematické rozhrania**

#### **4.1.1 Proces výberu územných celkov**

Na tematických rozhraniach je možné filtrovať údaje podľa kraja, okresu a sídla. V predvolenom nastavení (pri načítaní aplikácie nie sú nastavené žiadne kritériá filtrovania) sa informácie zobrazené na paneloch vzťahujú na celú oblasť projektu – agregované do troch okresov v projekte. Na informačnom paneli vľavo vidíte údaje o osídlení územia projektu v abecednom poradí; vrátane šípok ( $\Downarrow \Diamond$ ). Položky rozbaľovacej ponuky v hlavičke umožňujú filtrovať oblasť podľa administratívnych úrovní.

TPLab territorial information web application Counties: Select a County! Districts: Select a District! Settlements: Select a Settlement

- " Kliknite na šípku v textovom poli vedľa položky "Okresy" ("Vyberte okres!"), ak chcete vybrať z troch okresov v projekte v rozbaľovacom paneli. Ak vyberiete kraj, na mape sa zobrazia len územné celky patriace do kraja (to platí len pre územno-administratívne vrstvy, pre ostatné tematické vrstvy filtrovanie neplatí!)
	- o Súčasne s filtrovaním mapy budú aj ostatné grafické prvky rozhrania (obrázky, diagramy, indikátory) zobrazovať hodnoty vybranej jednotky..
	- o Napríklad, ak z rozbaľovacieho zoznamu vyberiete župu Győr-Moson-Sopron, automaticky sa zobrazia agregované hodnoty pre túto župu.*.*

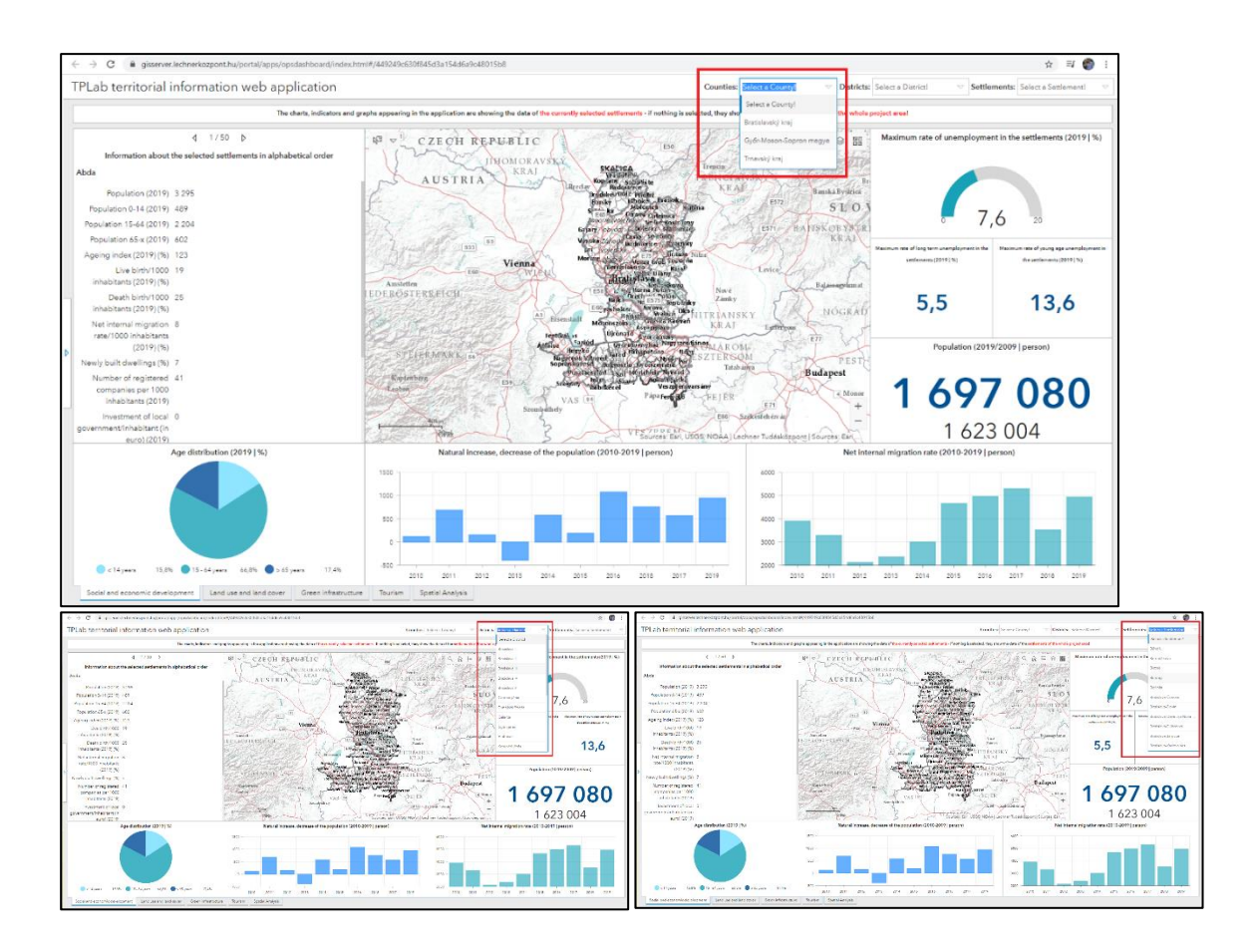

- "Kliknite na šípku v textovom poli vedľa "Okresy" ("Vyberte okres!") Ak chcete vybrať z okresov v projekte v rozbaľovacom paneli. Ak ste predtým filtrovali okres, budú viditeľné iba okresy, ktoré doň patria
- Ak vyberiete okres, na mape sa zobrazia územné celky patriace do okresu (platí len pre územno-správne vrstvy, pre ostatné tematické vrstvy filtrovanie neplatí!)
- Súčasne s filtrovaním mapy budú aj ostatné grafické prvky rozhrania (obrázky, diagramy, indikátory) zobrazovať hodnoty vybranej jednotky.
- Napríklad, ak si z rozbaľovacieho zoznamu vyberiete okres Dunajská Streda, automaticky sa zobrazia agregované hodnoty pre tento okres.
- Kliknite na šípku v textovom poli vedľa položky "Sídla" ("Vyberte osadu!") Pre výber zo sídiel v projekte v rozbaľovacom paneli. Ak ste predtým filtrovali podľa okresu alebo okresu, viditeľné budú iba sídla, ktoré do neho patria.
- Výberom sídla sa na mape zobrazia územné celky patriace do sídla (platí len pre územnoadministratívne vrstvy, pre ostatné tematické vrstvy filtrovanie neplatí!)
	- o Súčasne s filtrovaním mapy budú aj ostatné grafické prvky rozhrania (obrázky, diagramy, indikátory) zobrazovať hodnoty vybranej jednotky..

o Ak si napríklad z rozbaľovacieho zoznamu vyberiete časť Bratislava-Devín, automaticky sa zobrazia hodnoty pre túto časť (časti).

### **4.1.2 Filtrácia podľa dostupnosti**

Na ľavej strane tematických rozhraní je otvárateľný panel, ktorý sa nakrátko objaví pri spustení aplikácie – upozorňuje na jej pevnú polohu – inak je štandardne zatvorený. Ak presuniete kurzor na "záložku" panela, farba jeho pozadia sa zmení na modrú – v tomto prípade je možné panel otvoriť kliknutím. Budete tiež musieť kliknúť na "kartu" panela stmievania, aby ste ho neskôr zatvorili.

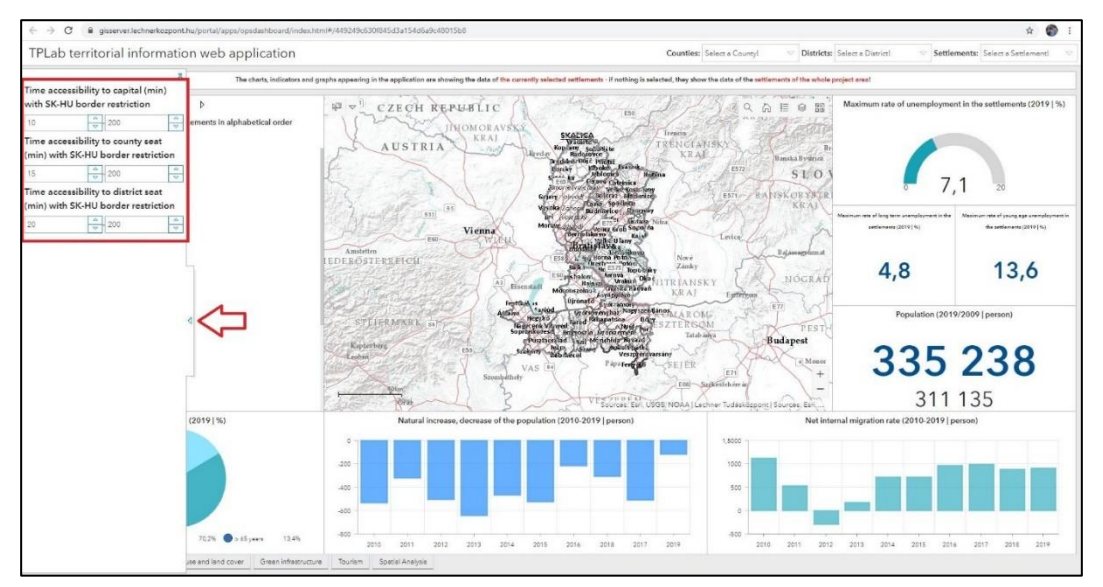

V tomto menu je možné nastaviť tri parametre filtra:

- dostupnosť hlavného mesta s prihliadnutím na separačnú úlohu slovensko-maďarskej hranice (merané v minútach)

- dostupnosť sídla župy s prihliadnutím na separačnú úlohu slovensko-maďarskej hranice (merané v minútach)

- dostupnosť sídla okresu s prihliadnutím na separačnú úlohu slovensko-maďarskej hranice (merané v minútach)

Štandardne je zadaná hodnota intervalu 0-200 minút, ktorú môže užívateľ ľubovoľne meniť. Minimálnu hodnotu (minimálny počet minút dostupnosti) je možné nastaviť v ľavom poli a maximálnu hodnotu (maximálny počet minút dostupnosti) v pravom poli. Môžete zadať hodnoty, alebo sa posúvať pomocou šípok na okraji poľa.

Napríklad hodnoty intervalu 10-40 nastavené pre dostupnosť sídla župy znamenajú  $\rightarrow$  sídla, v ktorých je sídlo župy dostupné po ceste za viac ako 10, ale menej ako 40 minút, by sa mali zobraziť na mape.

- Po zadaní hodnôt je potrebná udalosť kliknutia na filtrovanie podľa zadaných parametrov. V tomto prípade sa na mapovom rozhraní zobrazia len sídla zodpovedajúce filtrovaniu a grafické prvky (schémy, ukazovatele) (platí len pre územno-administratívne vrstvy, netýka sa ostatných tematických vrstiev!)

- Na deaktiváciu filtra je potrebné obnoviť pôvodné hodnoty!

- Podmienky nastavené v troch filtroch súčasne budú platiť spoločne!

### **4.2 Funkcia mapy**

### **4.2.1 Základné funkcie webovej mapy**

Na mapách tematických rozhraní sú k dispozícii nasledujúce doplnkové funkcie na uľahčenie priestorovej orientácie a vyhľadávania v mapách:

**Hľadanie:** Kliknutím na ikonu sa otvorí textové pole, do ktorého môžete zadať názov alebo adresu hľadaného mesta. Po stlačení "Enter" sa vyhľadávač priblíži k centru daného mesta alebo zadanej adrese. Stlačením "X" v poli je možné hľadanú hodnotu vymazať a podľa želania spustiť nové vyhľadávanie.

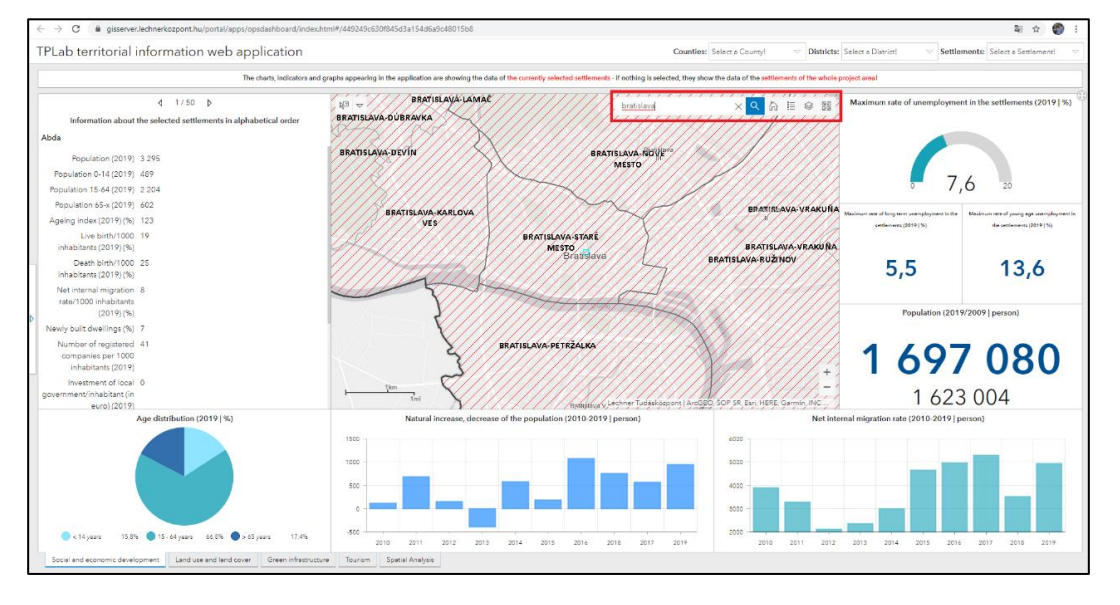

**Úplné zobrazenie**: Kliknutím na ikonu priblížite mapu na počiatočné zobrazenie (rozsah). Mapa štyroch tematických rozhraní sa pohybuje spoločne, takže vždy sledujú zmenu zobrazenia mapy.

Legenda:  $\frac{1}{2}$  Kliknutím na ikonu sa otvorí okno s názvami vrstiev mapy a príslušným symbolom. To výrazne pomáha pri vizuálnej identifikácii a porovnávaní každej vrstvy. Vrstvy môžu byť bodové, lineárne alebo plošné (polygónové).

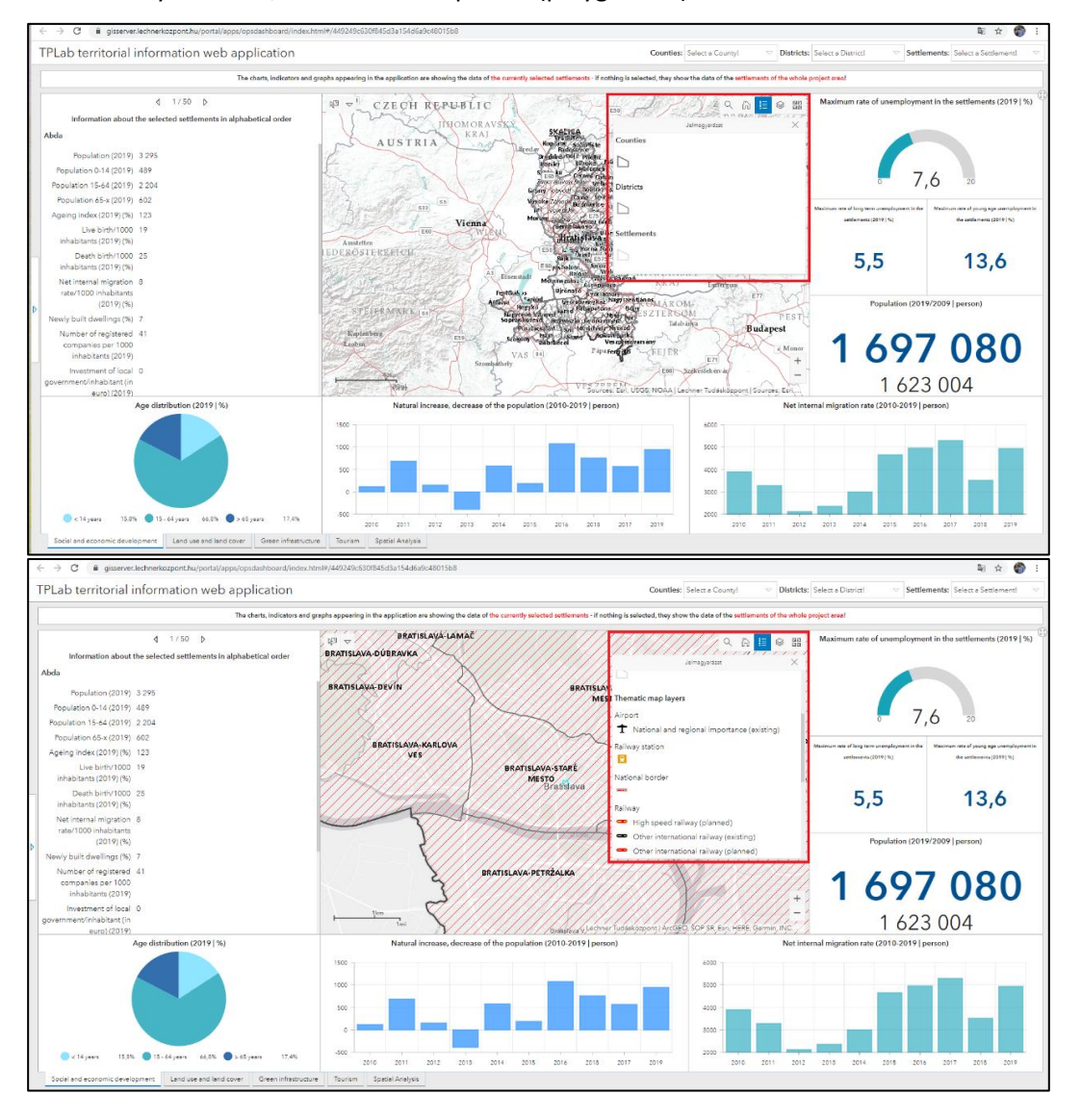

-**Správa vrstiev**: Kliknutím na ikonu sa otvorí okno so zoznamom a (zoskupením) vrstiev mapy. Viditeľnosť vrstiev na mape môžete upraviť zapnutím a vypnutím začiarkavacieho políčka pred vrstvami. Pri zobrazovaní každej vrstvy majte na pamäti, že existujúce poradie vrstiev je rovnaké ako poradie vrstiev mapy.

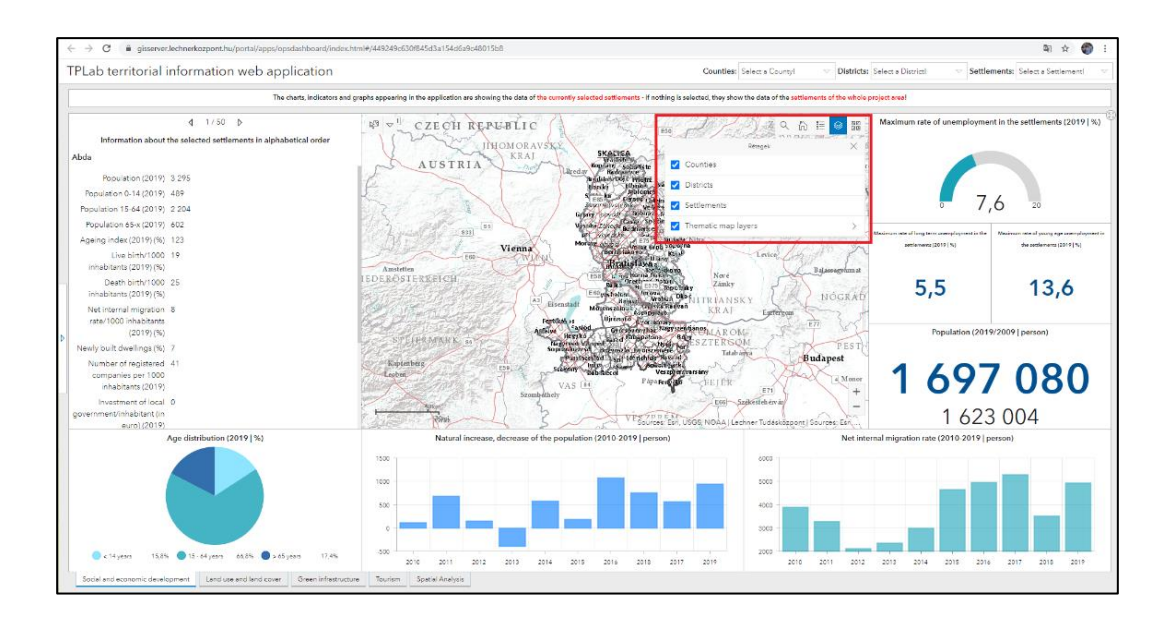

**Základné mapy:** ER<br>**Základné mapy:** Kliknutím na ikonu sa otvorí okno s rôznymi základnými mapami. Podkladové mapy pomáhajú s mapovou navigáciou a geografickou identifikáciou jednotlivých prvkov, ako aj pochopením priestorových vzťahov. Na rôzne účely sa odporúča použiť rôzne základné mapy. Kliknutím na ikonu vybratej podkladovej mapy sa zmení podkladová mapa v rozhraní mapy. Naraz môže byť aktívna iba jedna základná mapa.

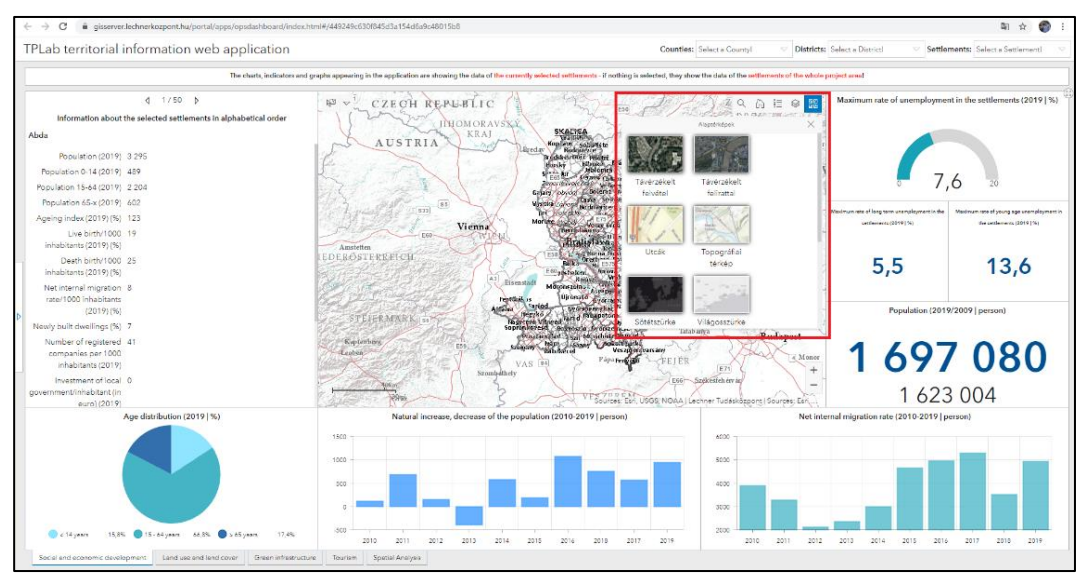

### **4.2.2 Dotazy na mapy tematických rozhraní**

Mapové dotazy (výber jednotiek plochy) je možné vykonávať nielen pomocou filtrov v záhlaví, ale aj výberom na mapách. Ponuka výberu mapy sa nachádza v ľavom hornom rohu máp tematického rozhrania.

Kliknutím na šípku nadol vedľa tlačidla výberu zobrazíte typy geometrie, ktoré môžete vybrať:

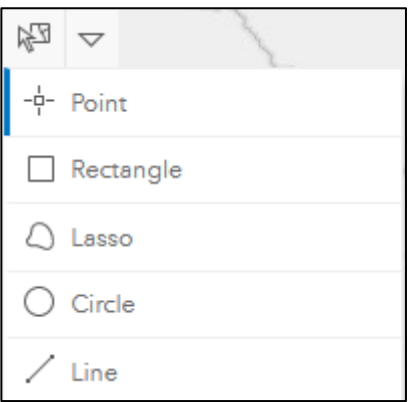

- o **Bod**
- o **Obdľžnik**
- o **Krivka**
- o **Kruh**
- o **Čiara**

Ak vyberiete jeden z typov, pozadie menu sa stmaví (zmení sa na tmavomodré), potom sa funkcia aktivuje (ak má svetlé pozadie, funkcia sa vypne, v takom prípade nebudete byť schopný kliknúť na mapu). V závislosti od zvoleného geometrického typu je potom možné na mapovej ploche vymedziť zakreslením, alebo vyznačením jedeného alebo aj viacerých územných celkov (sídiel).

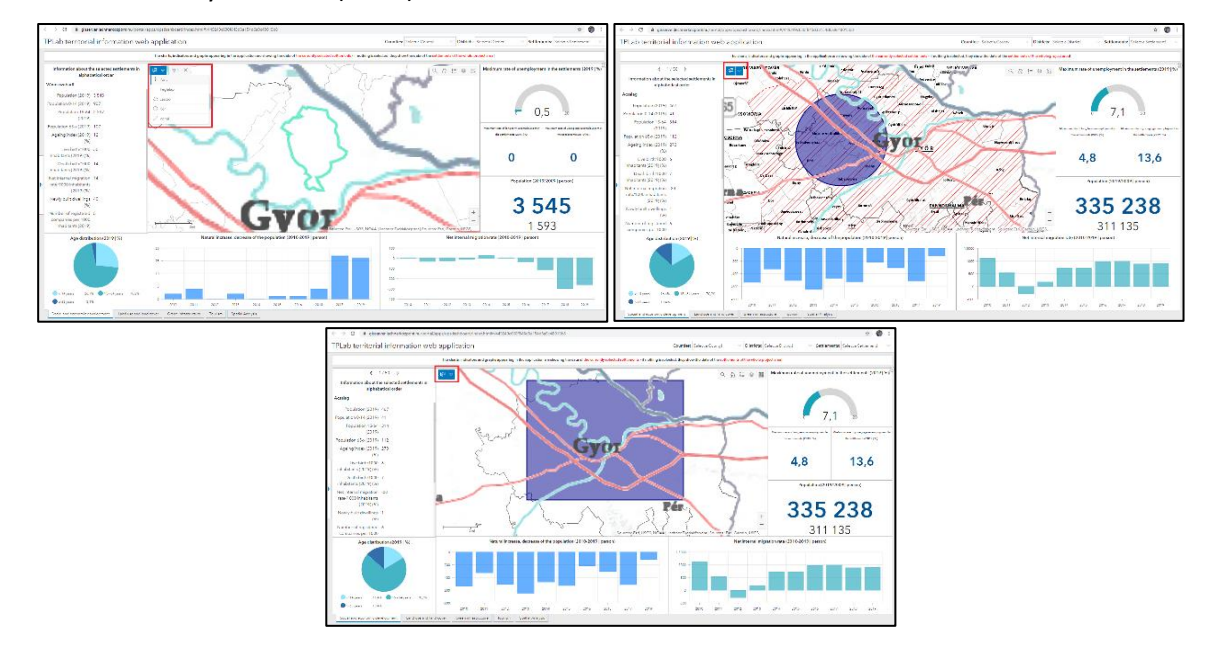

Po výbere sa zobrazí kontextové okno pre každú územnú úroveň (kraj, okres, sídlo) a počet územných jednotiek vyňatých z každej úrovne. Potom kliknite na úroveň oblasti, o ktorú máte záujem  $\Diamond$  mapa sa priblíži na vybrané jednotky a zobrazí oblasť výberu s blikajúcim okrajom. Po výbere sa v grafických prvkoch (grafy a indikátory) zobrazujú údaje pre vybranú oblasť. Ak chcete zrušiť výber, stlačte tlačidlo "X" vedľa ponuky  $\Diamond$  mapa sa vynuluje.

### **5. Časti rozhrania analýzy**

#### **5.1 Filtre a dotazy v rozhraní analýzy**

Ľavé panely rozhrania analýzy vám umožňujú vykonávať preddefinované otázky týkajúce sa štyroch hlavných tém. V ľavom hornom paneli môžete prepínať medzi ukazovateľmi pre dve témy kliknutím na "Sociálny a ekonomický rozvoj" a "Cestovný ruch". Hlavné témy sú uvedené za sebou s ikonami a názvom skupiny údajov.

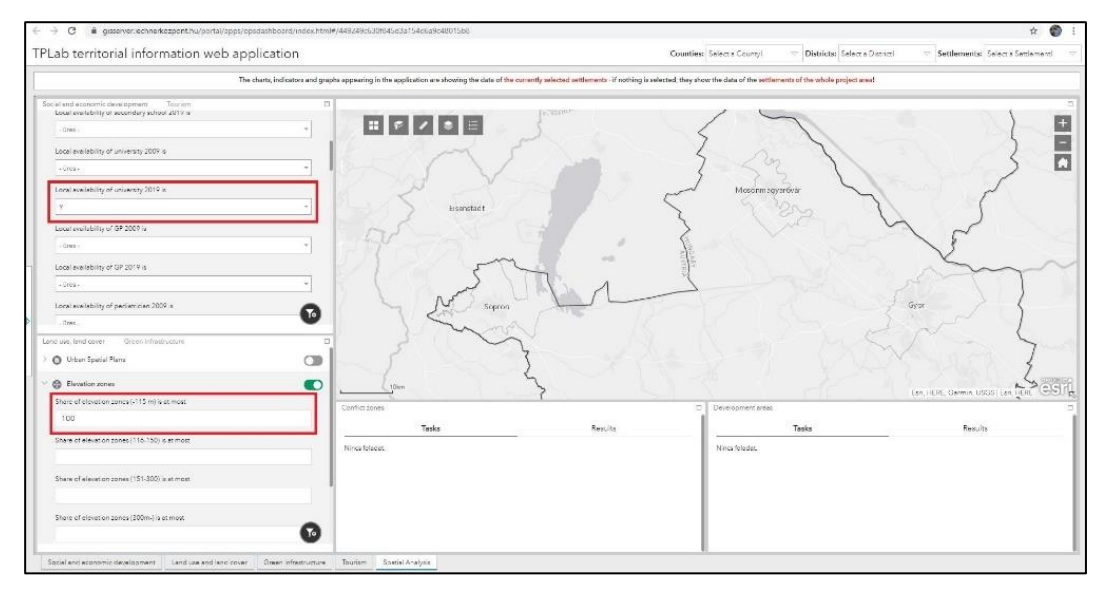

- Kliknutím na > pred ikonami zobrazíte filtrovateľné indikátory.

- Posuňte sa nadol v textovom poli pod indikátormi a vyberte hodnotu - alebo zadajte číslo do poľa typu čísla.

- Podmienka filtra sa vždy zobrazuje pri názve indikátora (napríklad "Podiel poľnohospodárskych podnikov (2009) je väčší ako ... - 15 %" alebo "Stredná škola dostupná lokálne (2019)… – Áno alebo Nie")

- Ak ste nastavili kritériá filtrovania pre viac ako jeden indikátor súčasne, budú platné spolu.

- Ak chcete aktivovať nastavený filter, otočte prepínač za názvom indikátora - a ak chcete filter deaktivovať, resetujte ho.

- Pri filtrovaní sa na mape zobrazia len plošné jednotky (osady), ktoré spĺňajú nastavené podmienky. - Pre dobrú viditeľnosť a identifikáciu sa oplatí dočasne vypnúť ostatné vrstvy!

Okrem preddefinovaných filtrov si môžete kliknutím na ikonu zostaviť vlastné kritériá filtrovania a zložitejšie filtre.

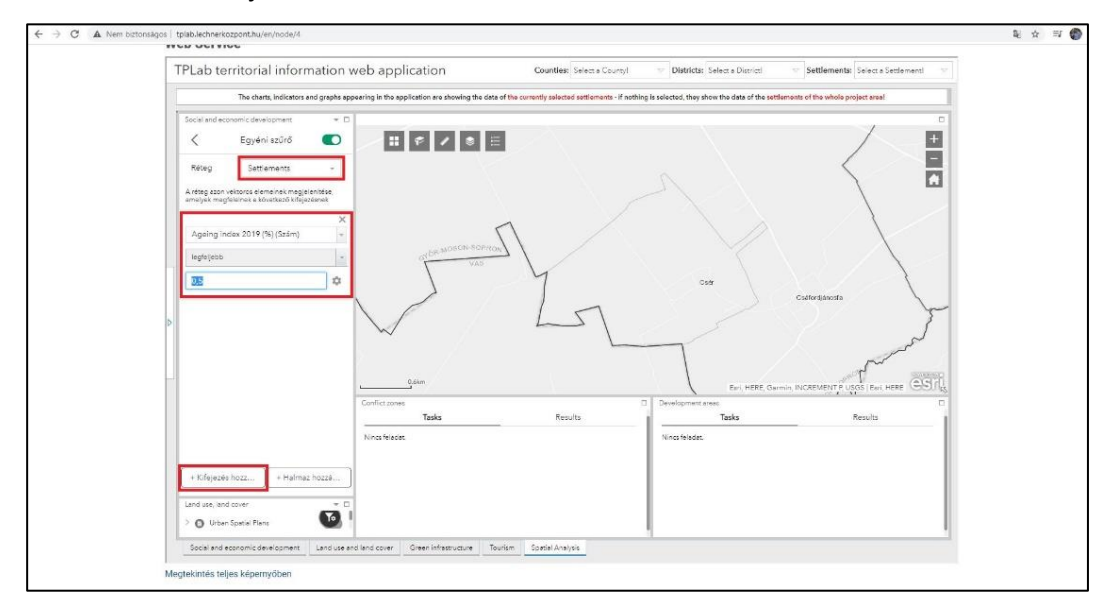

- V "Názov vrstvy" musíte najskôr vybrať vrstvu, podľa ktorej chcete filtrovať

- Kliknite na tlačidlo "Pridať frázu" a vytvorte si vlastné kritériá filtrovania.

o Pole, ktoré sa má filtrovať, musí byť zadané ako prvé

- o V závislosti od typu poľa môžete vybrať vzťah filtrovania
- o potom môžete zadať hodnotu podmienky

- Ak chcete aktivovať nastavený filter, otočte prepínač za názvom indikátora - a ak chcete filter deaktivovať, resetujte ho.

- Pri filtrovaní sa na mape zobrazia len plošné jednotky (osady), ktoré spĺňajú nastavené podmienky.

- Pre dobrú viditeľnosť a identifikáciu sa oplatí dočasne vypnúť ostatné vrstvy!

Po výbere vrstvy, ktorú chcete filtrovať, môžete kliknutím na tlačidlo "Pridať inventár" určiť viac ako jednu podmienku naraz.

o Pole, ktoré sa má filtrovať, musí byť zadané ako prvé

o V závislosti od typu poľa môžete vybrať vzťah filtrovania

#### o potom môžete zadať hodnotu podmienky

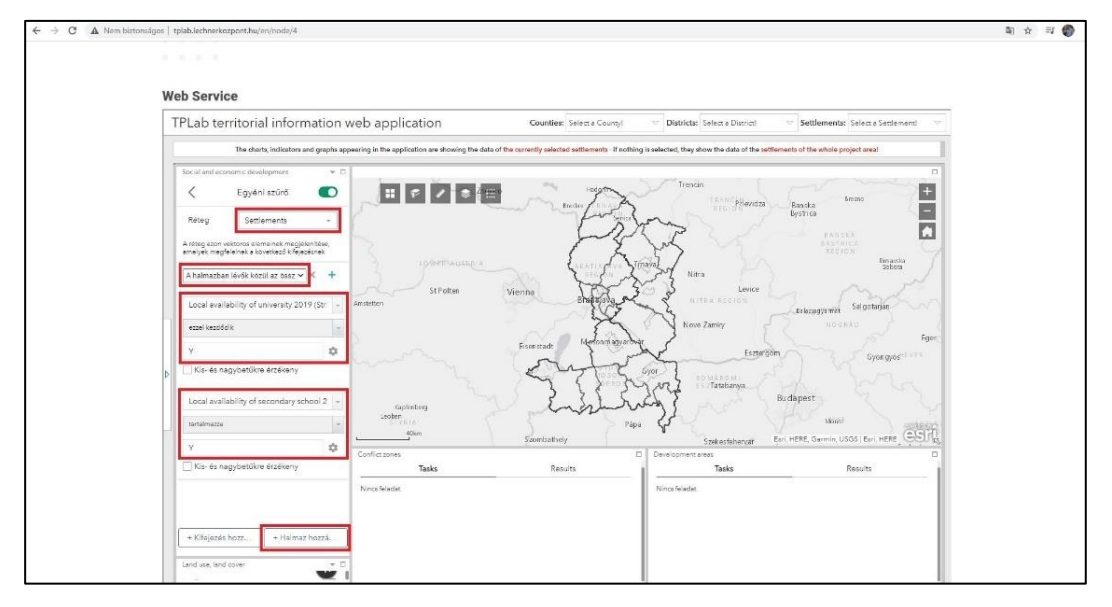

- tieto kroky je potrebné vykonať aspoň dvakrát, ale kliknutím na tlačidlo + môžete do filtra pridať ľubovoľný počet ďalších podmienok.

- môžete tiež nastaviť, aby každá podmienka začala platiť súčasne, alebo ak platí jedna z podmienok, príslušné prvky sa už objavia na mape!

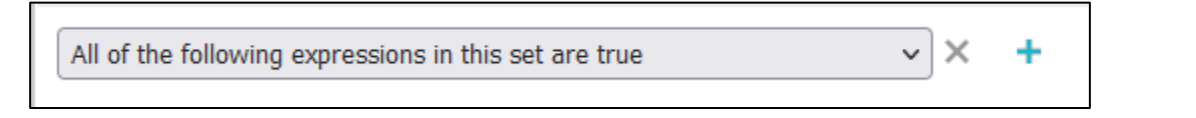

- Ak chcete aktivovať nastavený filter, otočte prepínač za názvom indikátora - a ak chcete filter deaktivovať, resetujte ho.

- Pri filtrovaní sa na mape zobrazia len plošné jednotky (osady), ktoré spĺňajú nastavené podmienky.

- Pre dobrú viditeľnosť a identifikáciu sa oplatí dočasne vypnúť ostatné vrstvy!

### **5.2 Funkcionality mapy**

### **5.2.1 Základné funkcie webovej mapy**

- Základné mapy: Kliknutím na ikonu sa otvorí okno s rôznymi základnými mapami. Podkladové mapy pomáhajú s mapovou navigáciou a geografickou identifikáciou jednotlivých prvkov, ako aj pochopením priestorových vzťahov. Na rôzne účely sa odporúča použiť rôzne základné mapy.

Kliknutím na ikonu vybratej podkladovej mapy sa zmení podkladová mapa v rozhraní mapy. Naraz môže byť aktívna iba jedna základná mapa.

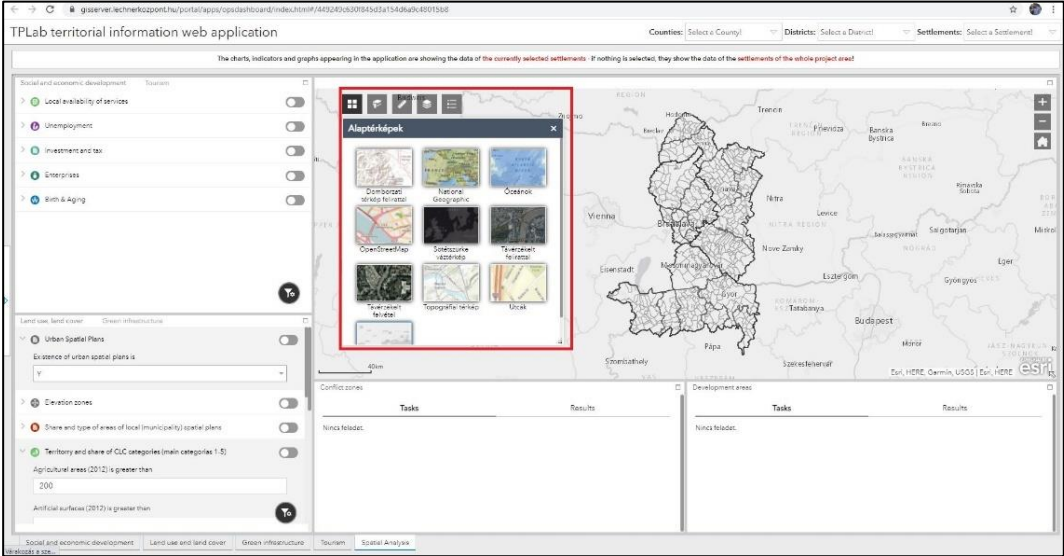

- **Záložky:** Záložky sa používajú na uloženie akéhokoľvek zobrazenia mapy, takže si môžete rýchlo a jednoducho vyvolať určité oblasti pre neskoršiu prácu. Ak chcete použiť záložky,

kliknite na ikonu → vyskakovacie okno zobrazuje záložky, ktoré už boli pridané a pomenované.

o Kliknite na tlačidlo pridať a zadajte názov na pridanie novej záložky. Keď stlačíte tlačidlo v záložke, uloží sa aktuálny pohľad na mapu.

o Kliknutím na ikonu ceruzky upravte názov záložky, ktorú ste už pridali

o Kliknutím na ikonu "X" odstránite existujúcu záložku

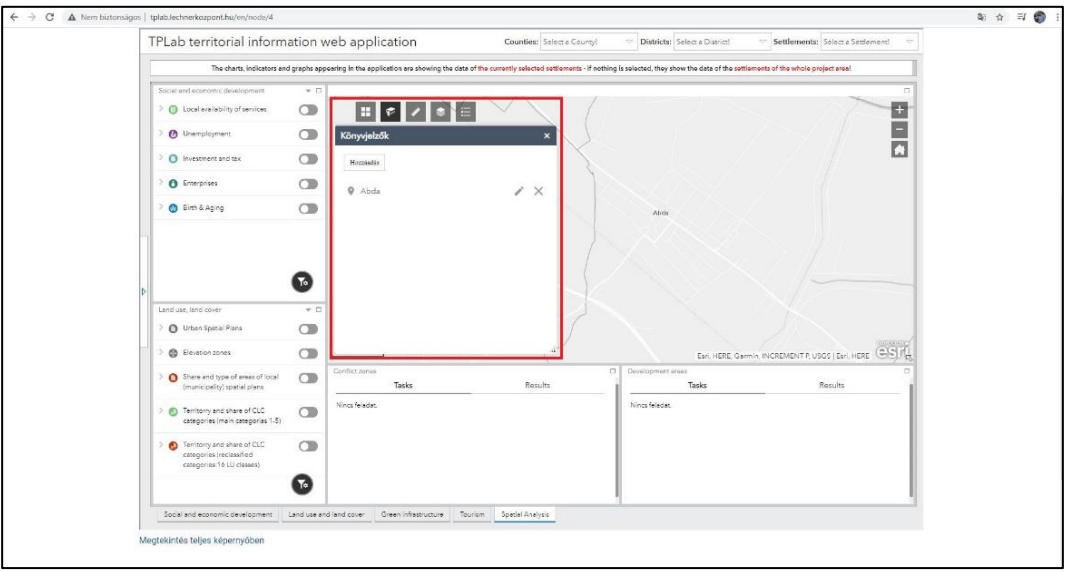

- **Meranie:** Kliknutím na ikonu v okne, ktoré sa otvorí, je možné merať oblasti mapy a vzdialenosti a určiť súradnice ľubovoľného bodu. Z rozbaľovacej ponuky si môžete vybrať mernú jednotku, ktorú chcete použiť na meranie, a potom kliknutím na mapu začať kresliť geometriu. Výkres môžete zavrieť dvojitým kliknutím. Geometriu nakreslenú na mape a výsledok merania je možné vymazať tlačidlom "Vymazať" – možno spustiť nové meranie.

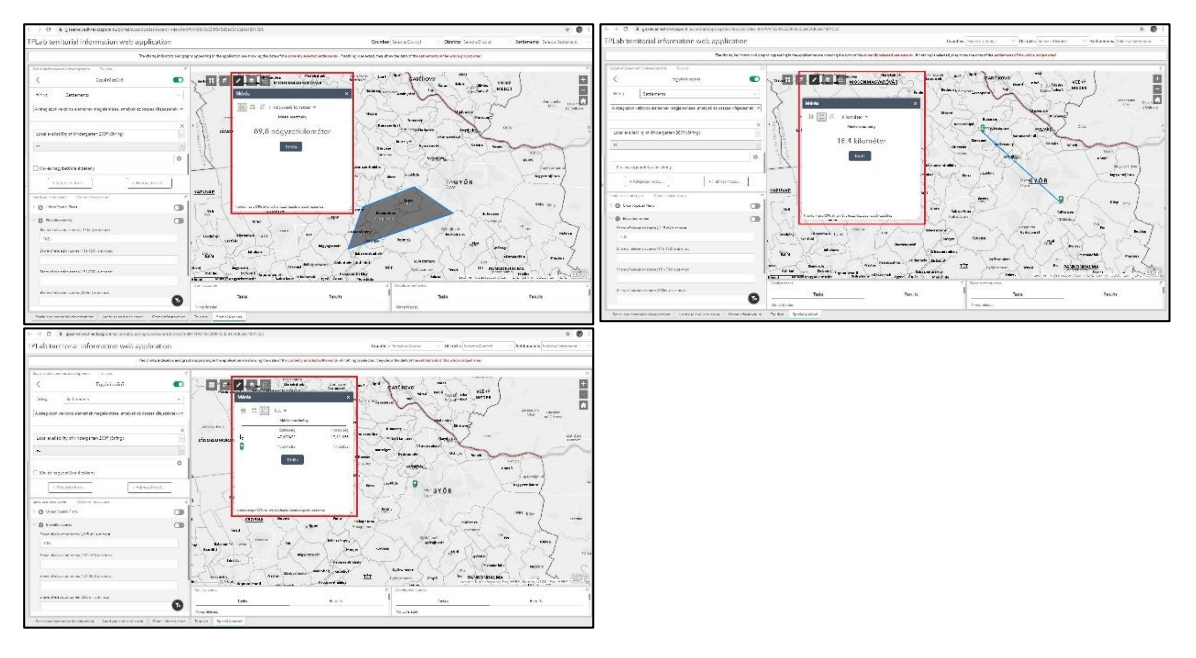

Správca vrstiev: **Kliknutím na ikonu sa otvorí okno so zoznamom a (zoskupením)** vrstiev mapy. Pri zobrazovaní každej vrstvy majte na pamäti, že existujúce poradie vrstiev je rovnaké ako poradie vrstiev mapy.

o Zapnutím alebo vypnutím začiarkavacieho políčka pred vrstvami upravíte viditeľnosť vrstiev mapy a pomocou šípky pred začiarkavacím políčkom zobrazíte kľúč pre danú vrstvu.

o Kliknite na ponuku… za vrstvou, aby ste upravili priehľadnosť a viditeľnosť vrstvy a priblížili vrstvu.

o Ponuka hamburger v pravom hornom rohu správcu vrstiev obsahuje nastavenia pre všetky vrstvy: zapnutie a vypnutie všetkých vrstiev súčasne a zatvorenie a otvorenie všetkých vrstiev súčasne.

o Kliknutím na ikonu lupy zobrazíte textové pole. Tu zadané výrazy použite na ľubovoľné vyhľadávanie v strome vrstiev.

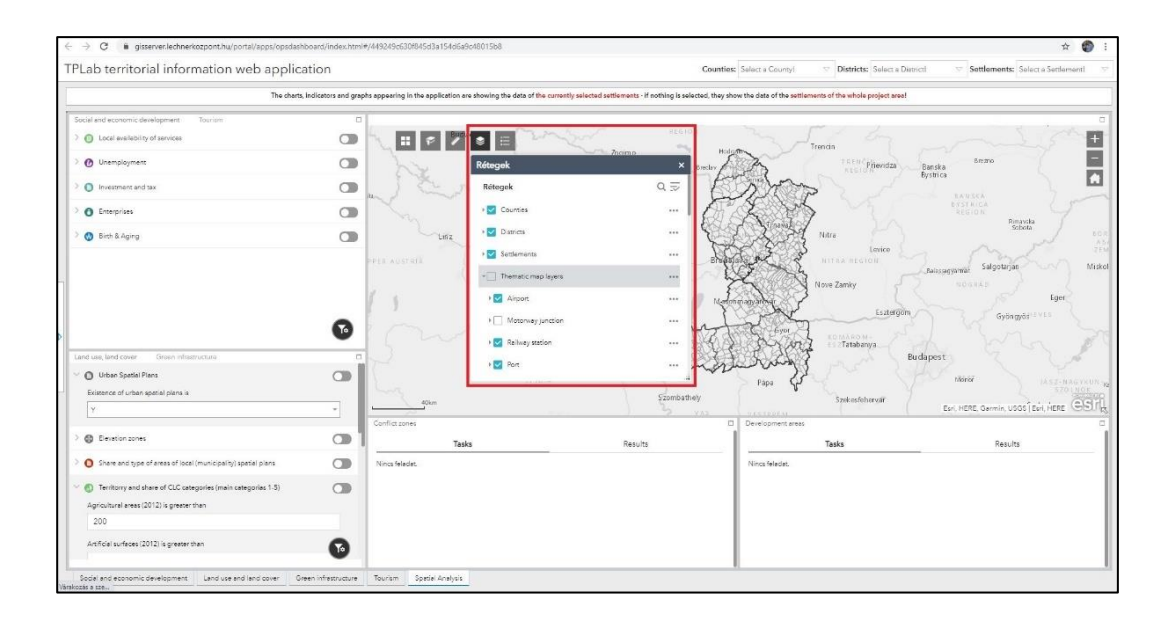

Legenda: **Kliknutím na ikonu sa otvorí okno s názvami vrstiev mapy a príslušným** symbolom. To výrazne pomáha pri vizuálnej identifikácii a porovnávaní každej vrstvy. Vrstvy môžu byť bodové, lineárne alebo plošné (polygónové). .

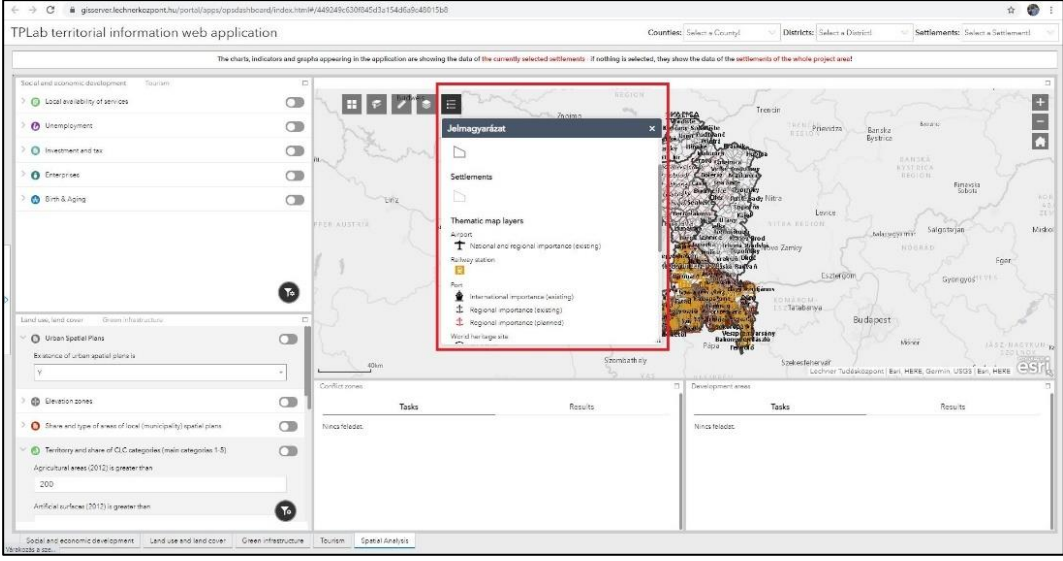

- Priblížiť: + Kliknutím na ikonu prejdete na ďalšiu úroveň priblíženia na mape priblížite smerom dovnútra.
- **Oddialiť:** Kliknutím na ikonu na mape sa vrátite na predchádzajúcu úroveň priblíženia oddialenie.

- **Úplné zobrazenie**: Kliknutím na ikonu priblížite mapu na počiatočné zobrazenie (rozsah).